### <span id="page-0-0"></span>**[Az alkalmazás elérése](#page-1-0)**

**[Nyitott feladójegyzék](#page-5-0)**

**[Új feladójegyzék készítése](#page-7-0)**

**[Küldeményazonosítók](#page-15-0)  igénylése, felvitele, visszaadása**

**[Küldeményrögzítési módok](#page-19-0)**

**[Belföldi közönséges küldemény](#page-28-0)  rögzítés**

**[Belföldi könyvelt küldemény](#page-30-0)  rögzítés**

**[Kézbesítési igazolások](#page-32-0)**

**[A kézbesítési igazoláson](#page-35-0)  megjeleníthető adatok**

**[Jegyzék zárás, beküldés](#page-37-0)**

### QQ **Magyar Posta**

# ePostakönyv segédlet

### <span id="page-1-0"></span>**[Bejelentkezés](#page-1-0)**

## **1. Az alkalmazás elérése**

### **[Szerepkör választása](#page-2-0)**

**[ePostakönyv](#page-3-0) elérés**

**[Tovább az alkalmazásra](#page-4-0)**

**[Főmenü](#page-0-0)**

A Magyar Posta elektronikus feladójegyzék (továbbiakban: EFJ) készítő rendszere, a webalapú ePostakönyv alkalmazás olyan ingyenes, online program, mely nyomtatványok kitöltésére is alkalmas. Az EFJ a küldemények postai felvételéhez szükséges adatokat tartalmazó, kötött formátumú, XML kiterjesztésű informatikai adatállomány.

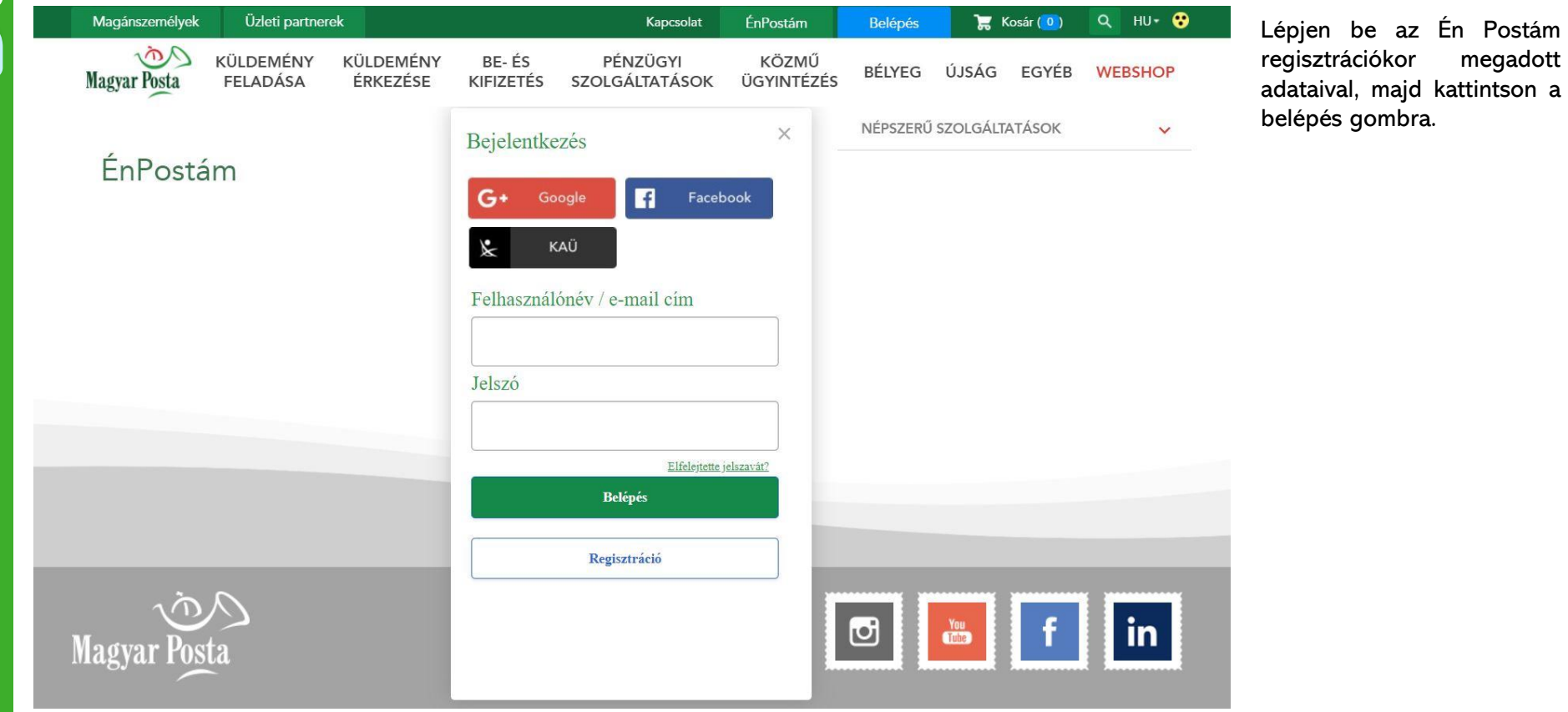

**Magyar P** 

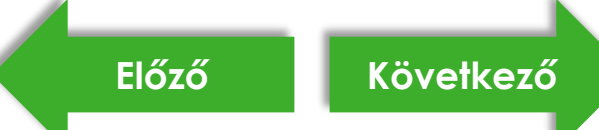

### <span id="page-2-0"></span>**[Bejelentkezés](#page-1-0)**

**[Szerepkör választása](#page-2-0)**

**[ePostakönyv](#page-3-0) elérés**

**[Tovább az alkalmazásra](#page-4-0)**

**[Főmenü](#page-0-0)**

**Magyar Posta** 

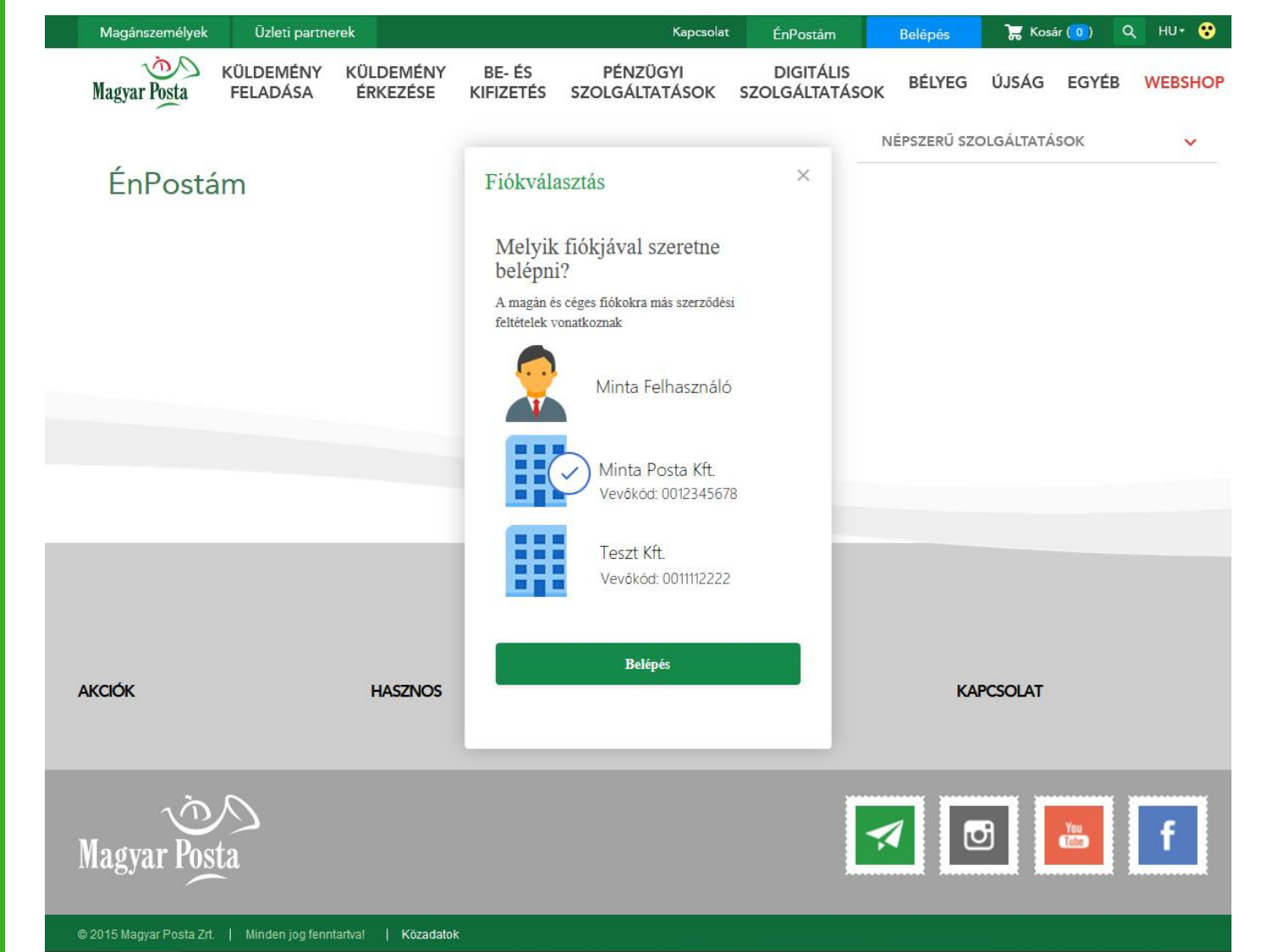

Bejelentkezés után szerepkört szükséges választania, annak megfelelően, hogy magánszemélyként vagy cégként szeretne belépni.

**1. Az alkalmazás elérése**

**[Előző](#page-1-0) [Következő](#page-3-0)**

<span id="page-3-0"></span>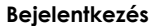

### **1. Az alkalmazás elérése**

**[Szerepkör választása](#page-2-0)**

**[ePostakönyv](#page-3-0) elérés**

**[Tovább az alkalmazásra](#page-4-0)**

**[Főmenü](#page-0-0)**

Kattintson az Irányítópulton a "Levél és csomag – minden, ami küldemény" ikonra vagy a doboz alján található "Megnézem a szolgáltatásokat" gombra.

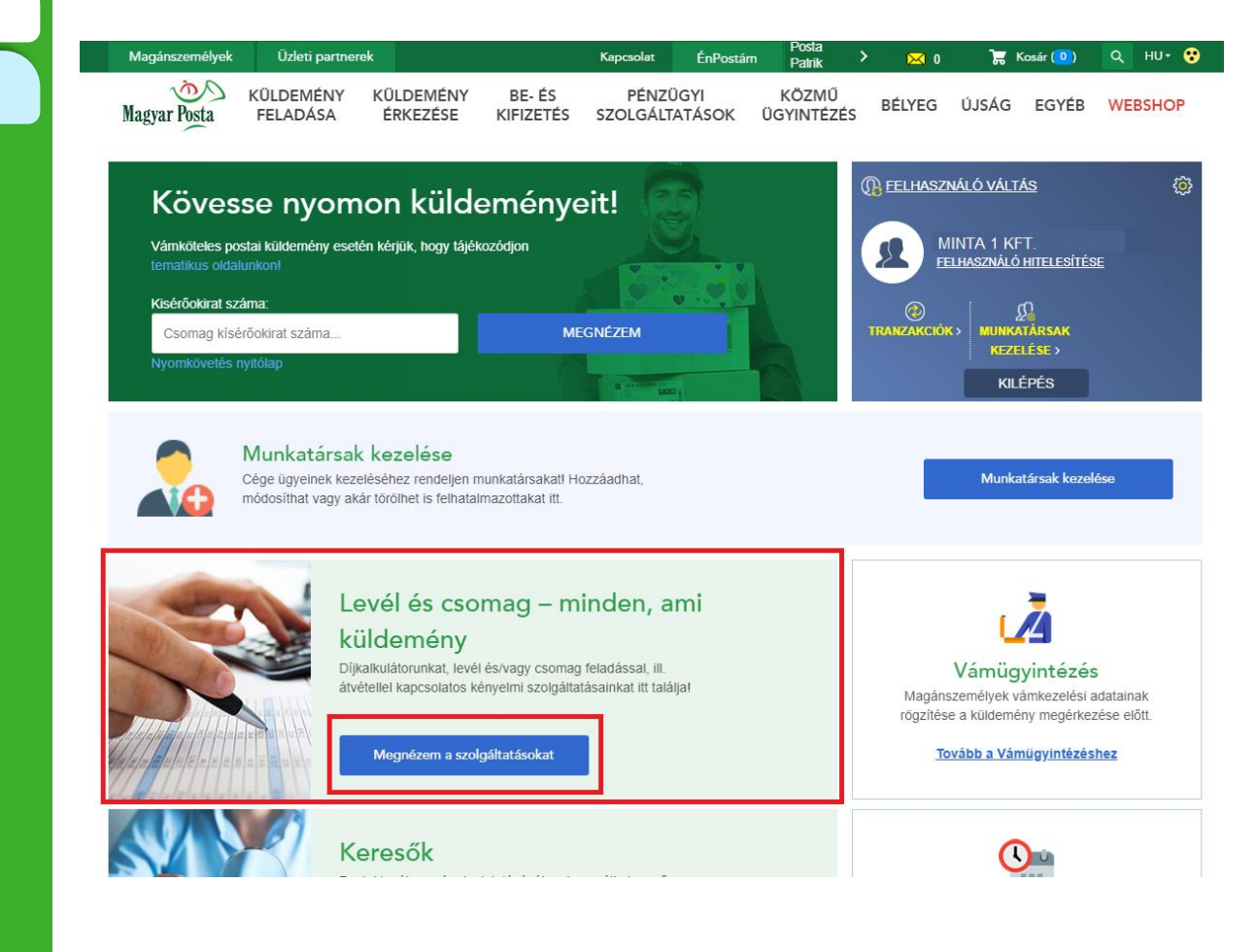

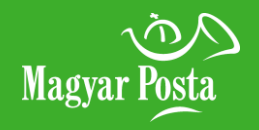

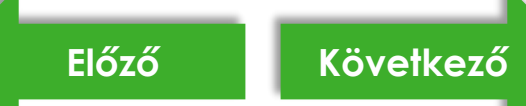

<span id="page-4-0"></span>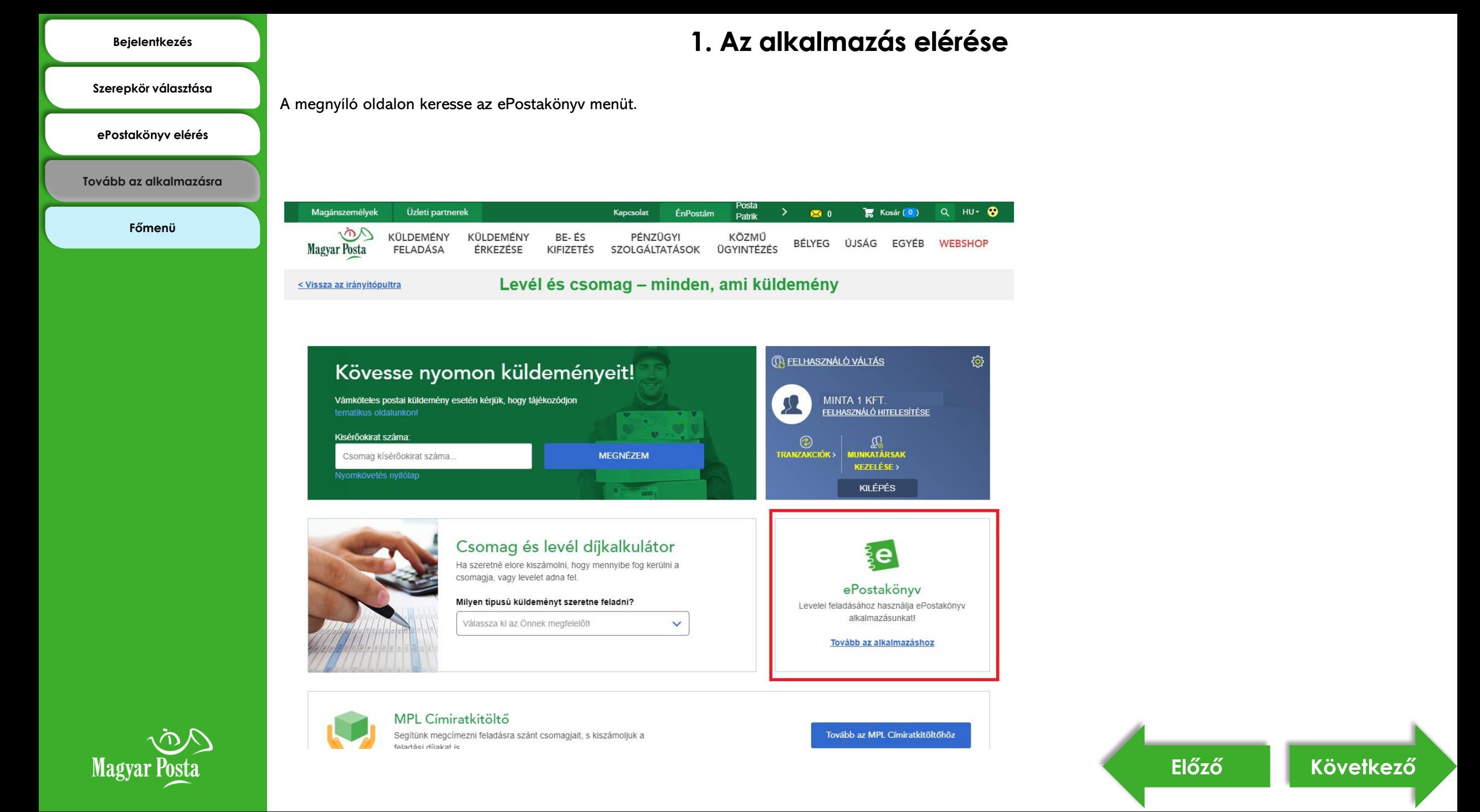

### **[Lenyitott jegyzék](#page-6-0)**

**[Főmenü](#page-0-0)**

## <span id="page-5-0"></span>**[Nyitott jegyzékek](#page-5-0) 2. Nyitott feladójegyzék**

Nyitott feladójegyzék lista: A legelső belépéskor üdvözlő üzenet fogadja. Ha már használta korábban az alkalmazást, és van nyitott feladójegyzéke, ezek listáját tekintheti meg ezen az oldalon.

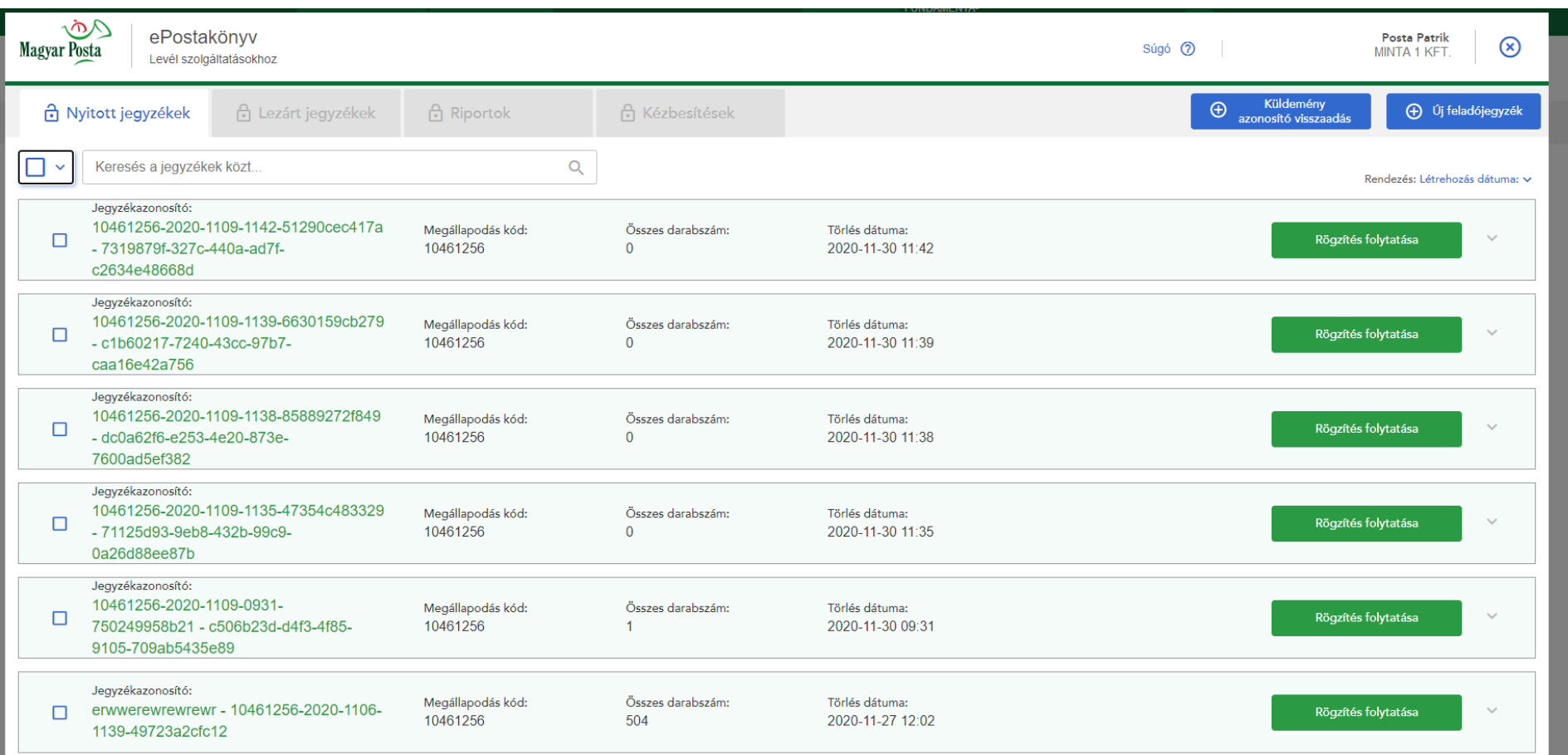

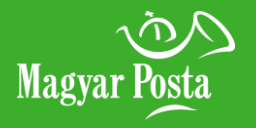

**[Lenyitott jegyzék](#page-6-0)**

**[Főmenü](#page-0-0)**

## <span id="page-6-0"></span>**[Nyitott jegyzékek](#page-5-0) 2. Nyitott feladójegyzék**

Lenyitott jegyzék: Elektronikus feladójegyzéket (PDF vagy XML formátumban) a nyitott jegyzékek oldalon is letölthet. Az itt elérhető jegyzéket akár e-mailben (csak XML formátumban) is beküldheti az efeladas@posta.hu központi e-mail címre, amennyiben a jegyzék zárása az alkalmazásban egyéb okok miatt sikertelelen.

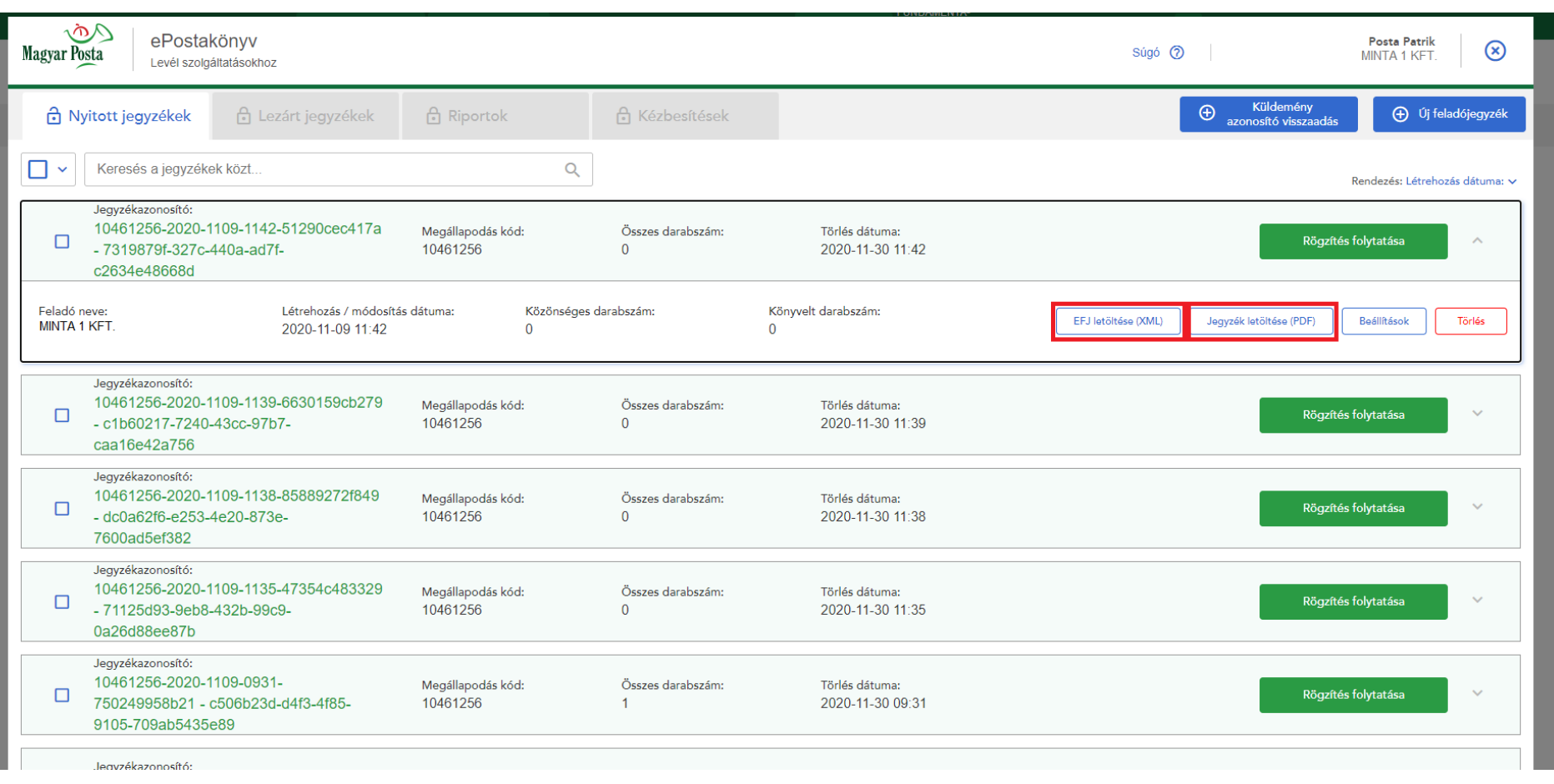

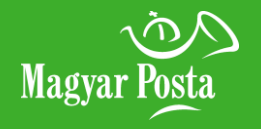

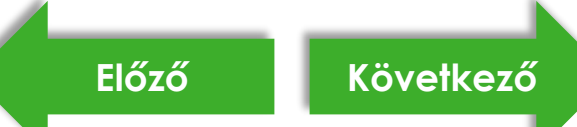

**[Jegyzék neve](#page-8-0)**

**[Megállapodás azonosító](#page-9-0)  választása**

**[Feladói adatok kitöltése](#page-10-0)**

**[Küldeményazonosító](#page-11-0)  nyomtatása borítékra**

**[Eltérő tértivevény \(TV\)](#page-12-0)**

**[Azonosított levél feladás](#page-13-0)**

**Továbblépés a [küldeményrögzítéshez](#page-14-0)**

```
Főmenü
```
## <span id="page-7-0"></span>**[Új feladójegyzék nyitása](#page-7-0) 3. Új feladójegyzék készítése**

Új feladójegyzék rögzítését a nyitott feladójegyzék oldalon az "Új feladójegyzék" gombra kattintva kezdheti meg. Amennyiben a küldemények rögzítését szeretné elkezdeni, úgy a Tovább gombra kattintson.

Figyelem! Az e-mail cím kitöltése és az "Azonosított belföldi küldeményt kíván feladni?" kérdés megválaszolása kötelező, ezek hiányában a Tovább gomb nem lesz aktív.

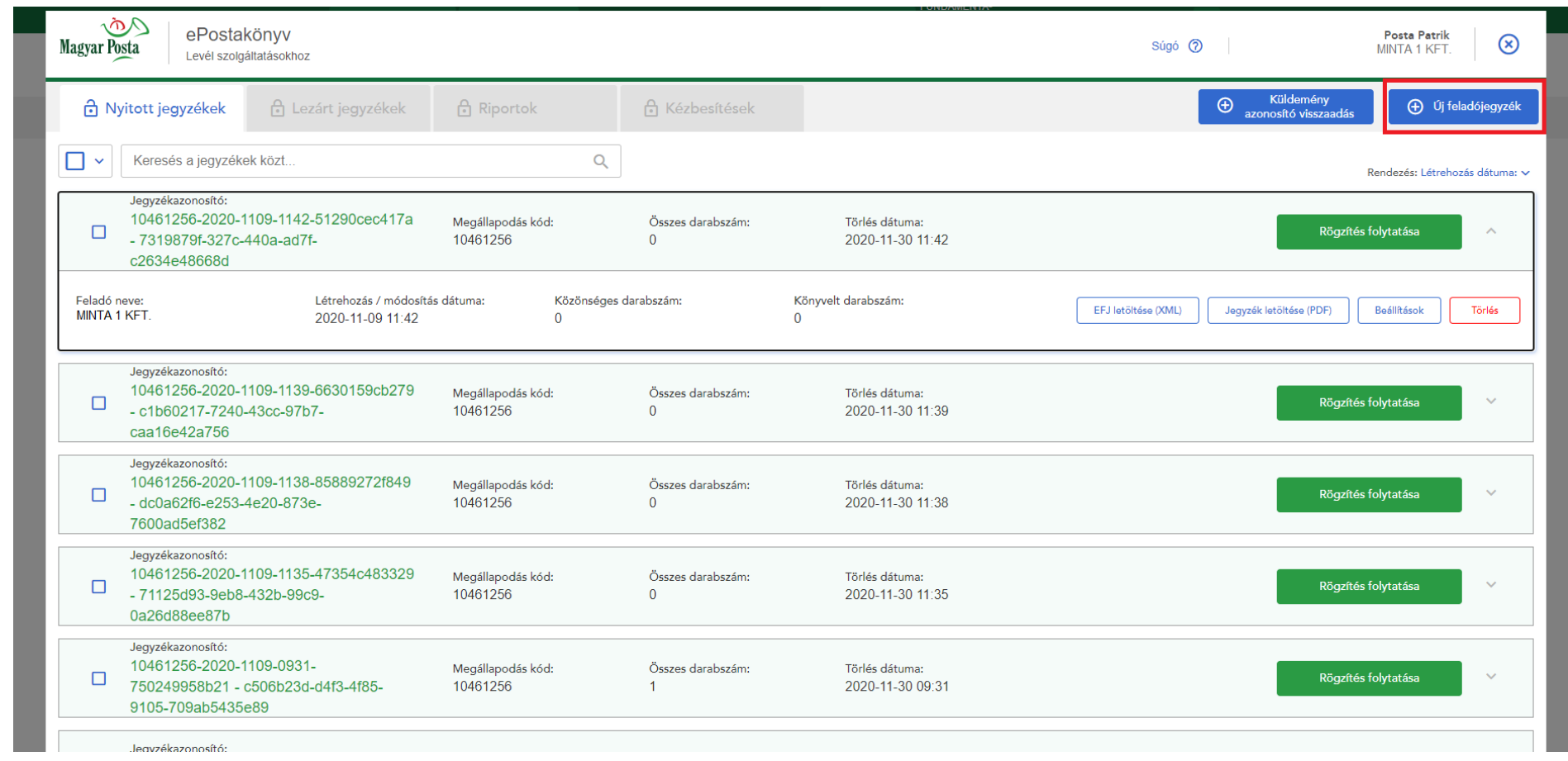

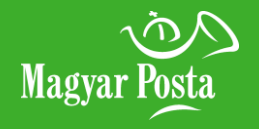

### **[Jegyzék neve](#page-8-0)**

**[Megállapodás azonosító](#page-9-0)  választása**

**[Feladói adatok kitöltése](#page-10-0)**

**[Küldeményazonosító](#page-11-0)  nyomtatása borítékra**

**[Eltérő tértivevény \(TV\)](#page-12-0)**

**[Azonosított levél feladás](#page-13-0)**

**Továbblépés a [küldeményrögzítéshez](#page-14-0)**

**[Főmenü](#page-0-0)**

## <span id="page-8-0"></span>**[Új feladójegyzék nyitása](#page-7-0) 3. Új feladójegyzék készítése**

Nevezze el a feladójegyzéket, így az a későbbiekben könnyebben visszakereshető. Ez a lehetőség opcionális.

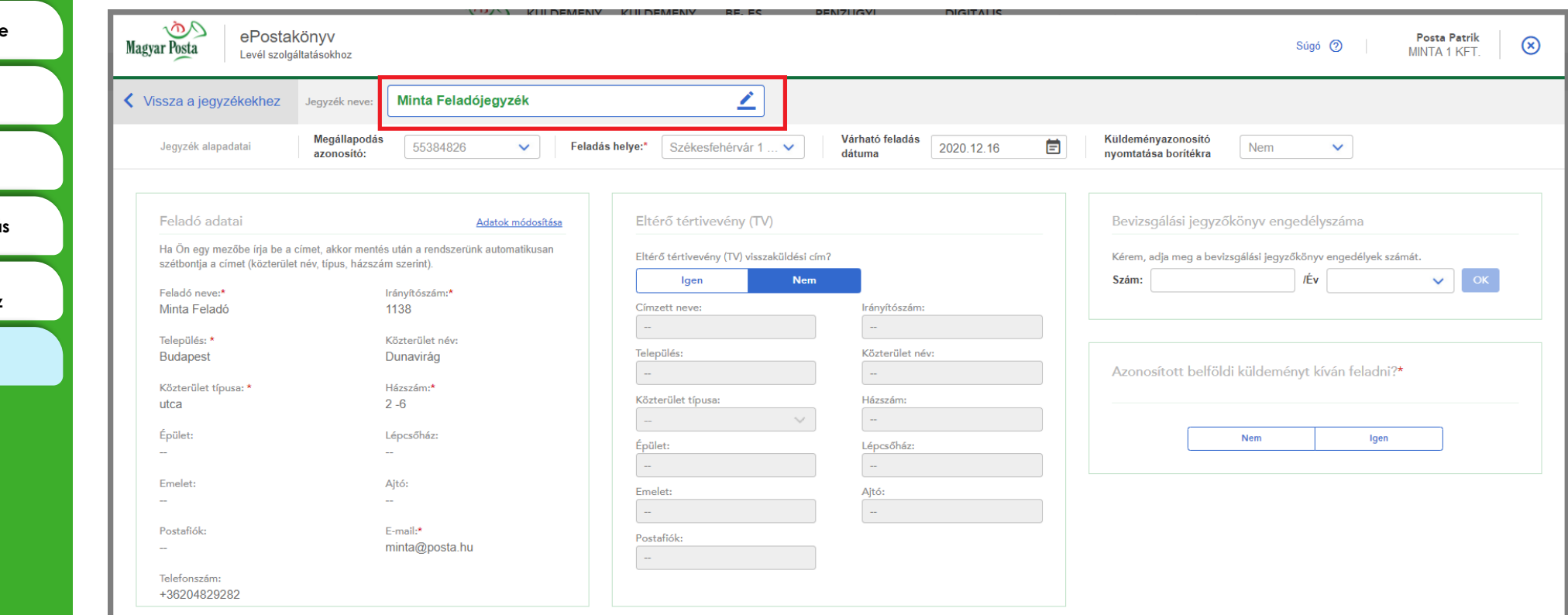

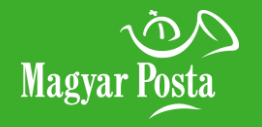

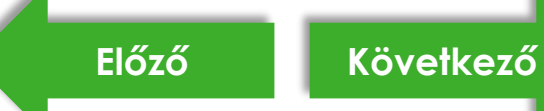

## <span id="page-9-0"></span>**[Új feladójegyzék nyitása](#page-7-0) 3. Új feladójegyzék készítése**

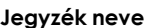

**[Megállapodás azonosító](#page-9-0)  választása**

**Feladói adatok k** 

**Küldeményazor** nyomtatása bor

**Eltérő tértivevén** 

**Azonosított levél** 

**Továbblépés a**  küldeményrögzít

**[Főmenü](#page-0-0)**

Egy ügyfélhez több megállapodás azonosító is tartozhat. Legördülő menüből választhatja ki, hogy melyikhez rögzíti a jegyzéket. A kiválasztás után az azonosítóhoz tartozó feladói adatok kitöltődnek, a rendszer pedig felugró ablakban figyelmeztet azok helyességének ellenőrzésére.

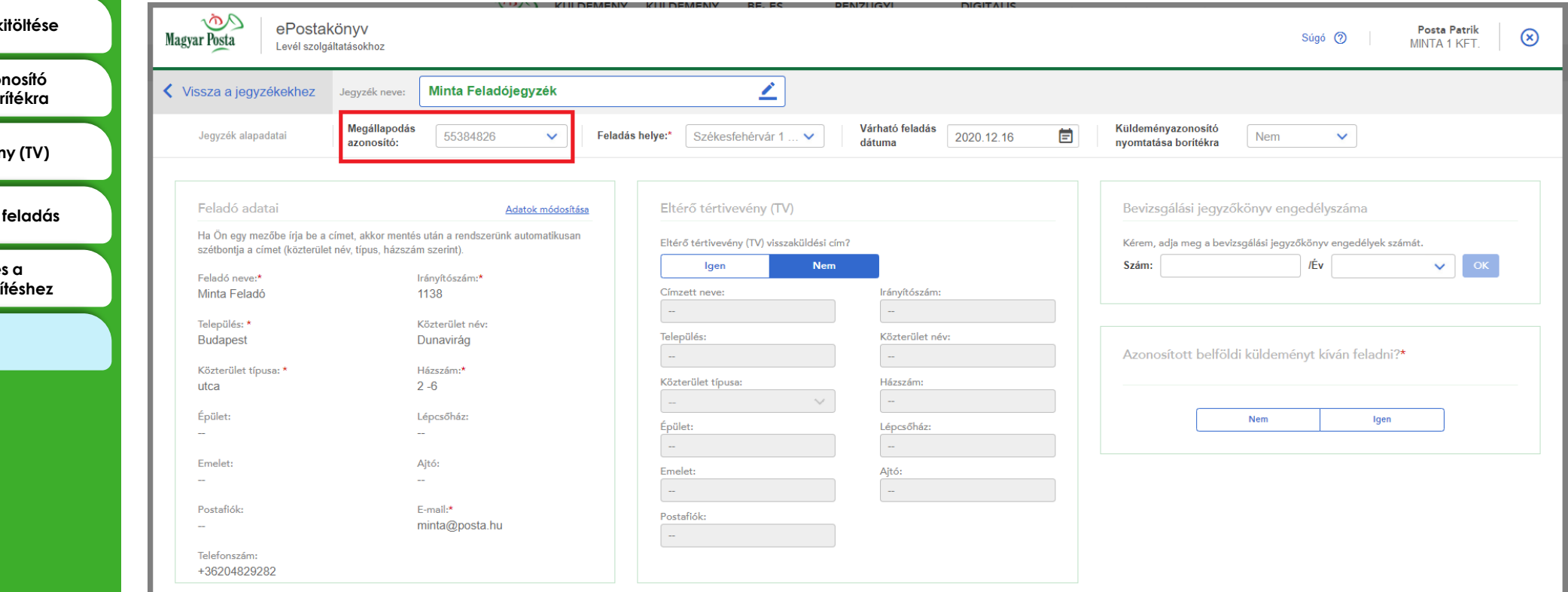

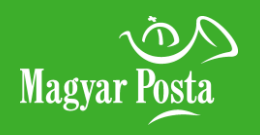

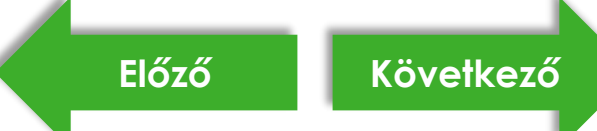

### **[Jegyzék neve](#page-8-0)**

**[Megállapodás azonosító](#page-9-0)  választása**

**[Feladói adatok kitöltése](#page-10-0)**

**[Küldeményazonosító](#page-11-0)  nyomtatása borítékra**

**[Eltérő tértivevény \(TV\)](#page-12-0)**

**[Azonosított levél feladás](#page-13-0)**

**Továbblépés a [küldeményrögzítéshez](#page-14-0)**

**[Főmenü](#page-0-0)**

## <span id="page-10-0"></span>**[Új feladójegyzék nyitása](#page-7-0) 3. Új feladójegyzék készítése**

A megállapodás azonosító kiválasztás után az azonosítóhoz tartozó feladói adatokat a feladási hellyel együtt automatikusan megjeleníti a program. Javasoljuk az adatokat ellenőrizni, különösen az e-mail címet, hiszen erre a megadott címre fog érkezni a visszaigazolás ("Központi értesítés" feladó névvel) a feladójegyzék befogadásról, a felvétel elismeréséről, a jegyzékzárás hibáiról, valamint a beküldött állományok hibáiról is. Erre a címre fog visszaérkezni a kézbesítési igazolás is, amennyiben az e-mailes visszaadási csatornát választotta a tértivevény visszaküldési módnál a feladójegyzékbe rögzített küldeménynél.

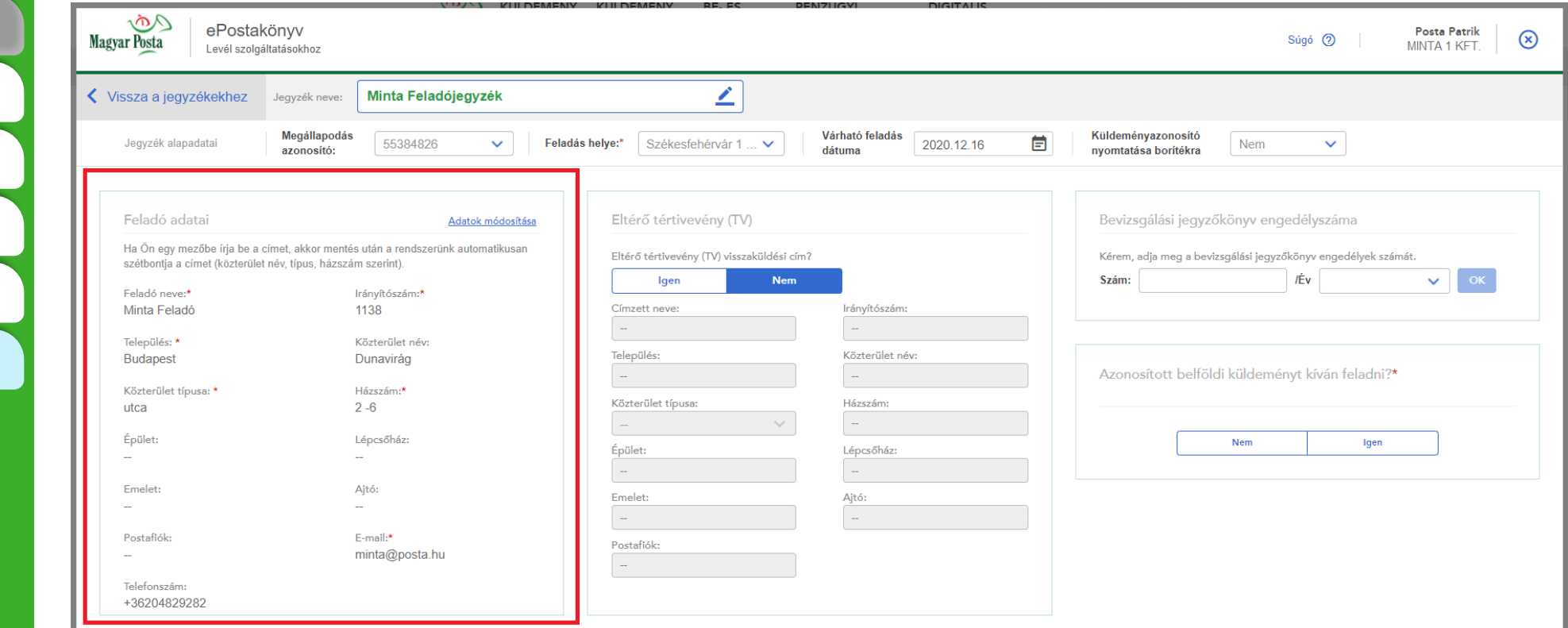

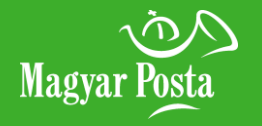

### **[Jegyzék neve](#page-8-0)**

**[Megállapodás azonosító](#page-9-0)  választása**

**[Feladói adatok kitöltése](#page-10-0)**

**[Küldeményazonosító](#page-11-0)  nyomtatása borítékra**

**[Eltérő tértivevény \(TV\)](#page-12-0)**

**[Azonosított levél feladás](#page-13-0)**

**Továbblépés a [küldeményrögzítéshez](#page-14-0)**

**[Főmenü](#page-0-0)**

## <span id="page-11-0"></span>**[Új feladójegyzék nyitása](#page-7-0) 3. Új feladójegyzék készítése**

Kiválaszthatja, hogy könyvelt küldemények esetén a küldeményazonosítót az alkalmazás segítségével nyomtatja-e a borítékra.

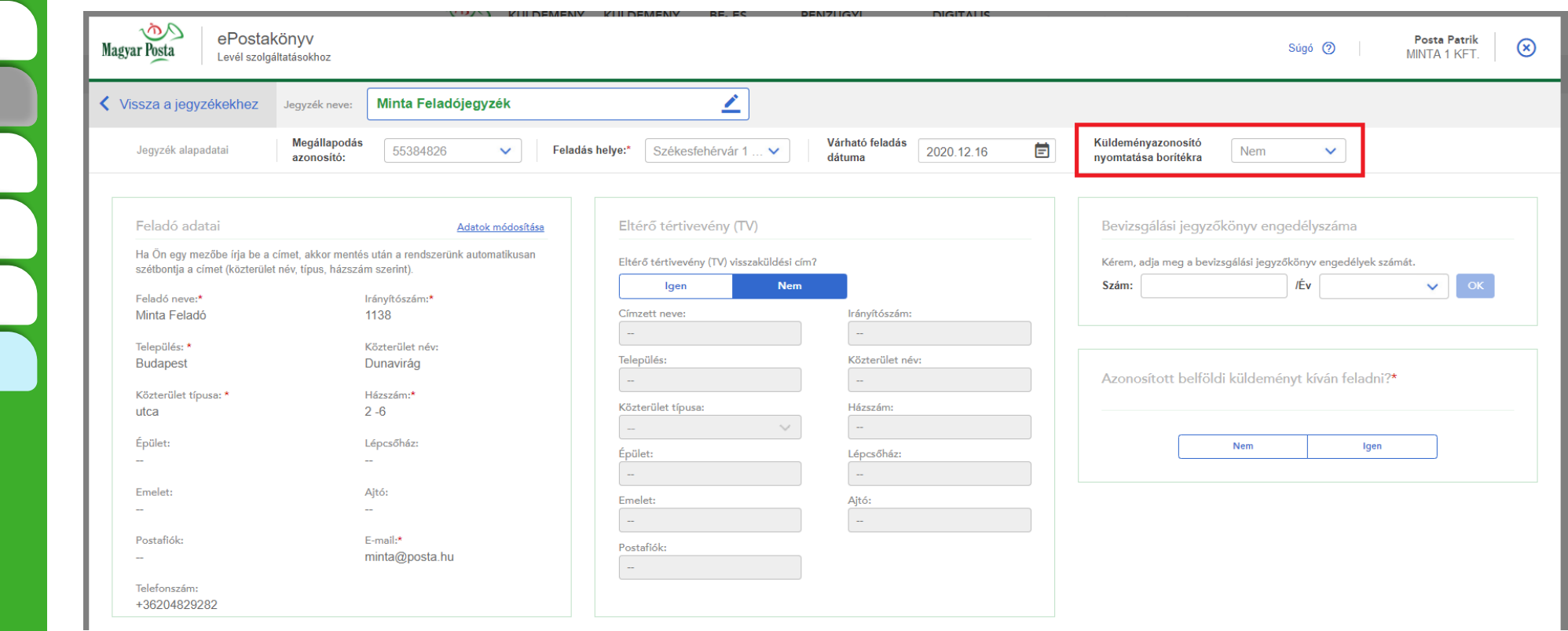

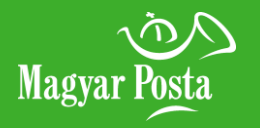

## <span id="page-12-0"></span>**[Új feladójegyzék nyitása](#page-7-0) 3. Új feladójegyzék készítése**

**[Jegyzék neve](#page-8-0)**

**[Megállapodás azonosító](#page-9-0)  választása**

**[Feladói adatok kitöltése](#page-10-0)**

**[Küldeményazonosító](#page-11-0)  nyomtatása borítékra**

**[Eltérő tértivevény \(TV\)](#page-12-0)**

**[Azonosított levél feladás](#page-13-0)**

**Továbblépés a [küldeményrögzítéshez](#page-14-0)**

**[Főmenü](#page-0-0)**

Amennyiben a papíralapú kézbesítési igazolás visszaküldéséhez a feladói adatoktól eltérő címet kíván megadni, azt ebben a blokkban teheti meg az Igen gomb kiválasztása után. Az eltérő címadatok felvitelekor csak a csillaggal jelölt (kötelező) mezőket kell kitöltenie, attól függően, hogy postafiókot, vagy közelebbi címet (közterület neve, típusa, házszám, stb.) ad meg. A többi mező inaktívvá válik, szürke hátteret kap.

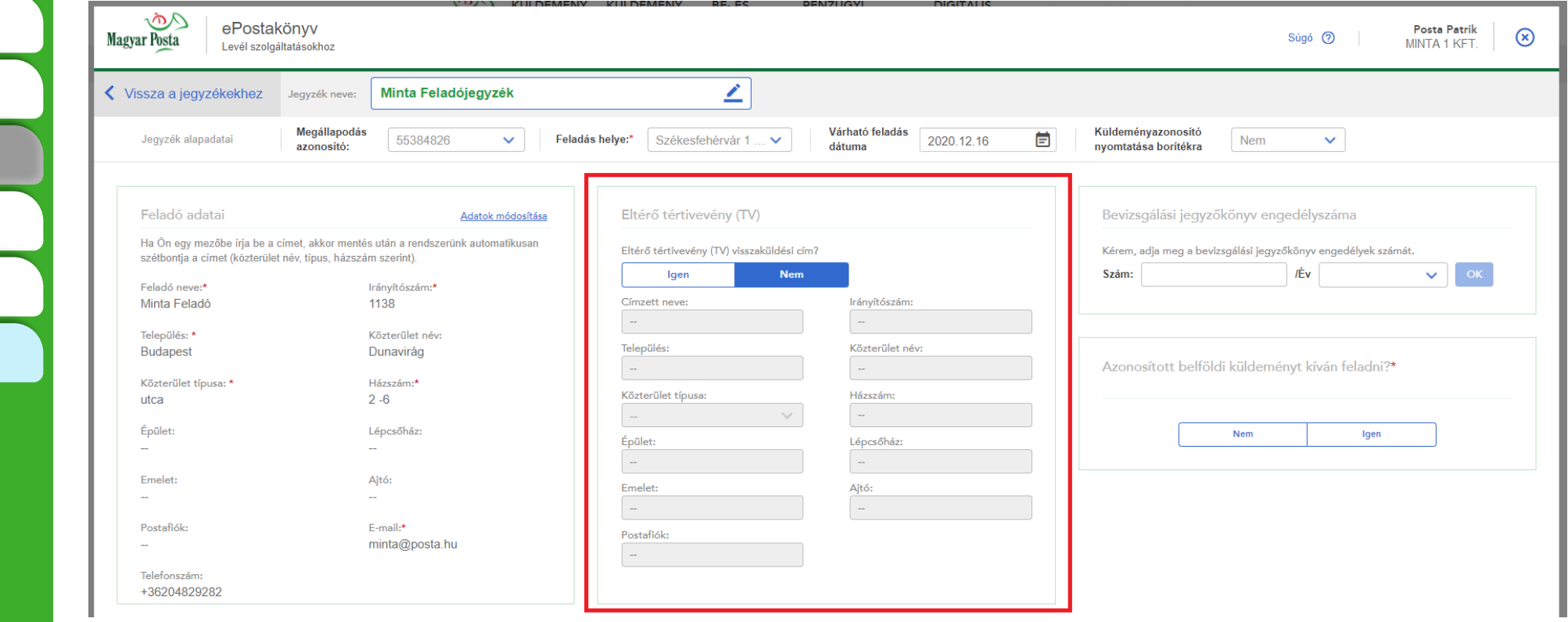

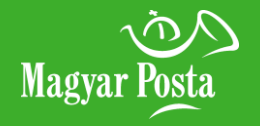

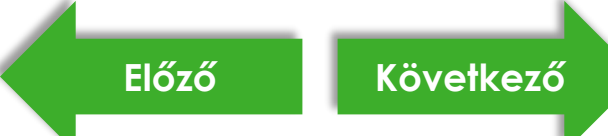

## <span id="page-13-0"></span>**[Új feladójegyzék nyitása](#page-7-0) 3. Új feladójegyzék készítése**

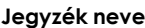

**[Megállapodás azonosító](#page-9-0)  választása**

**[Feladói adatok kitöltése](#page-10-0)**

**[Küldeményazonosító](#page-11-0)  nyomtatása borítékra**

**[Eltérő tértivevény \(TV\)](#page-12-0)**

**[Azonosított levél feladás](#page-13-0)**

**Továbblépés a [küldeményrögzítéshez](#page-14-0)**

**[Főmenü](#page-0-0)**

Azonosított belföldi küldeményt kíván feladni?

- "Nem" lehet**ő**ség választásakor: a közönséges küldemény rögzítésénél csak darabszámos tételt tud megadni, ami azt jelenti, hogy csak a darabszámot, az alap- és többletszolgáltatást tudja rögzíteni.
- "Igen" lehetőség választásakor: Címadatok megadásával van lehetősége a Postai Szolgáltatások Általános Szerződési Feltételek dokumentumban meghatározottak szerint - az érintett levéltermékek igénybevételére. Az Azonosított levéltermékek feladásának feltétele a küldeményazonosító borítékra nyomtatása, vagy egy korábban kinyomtatott boríték felhasználása.

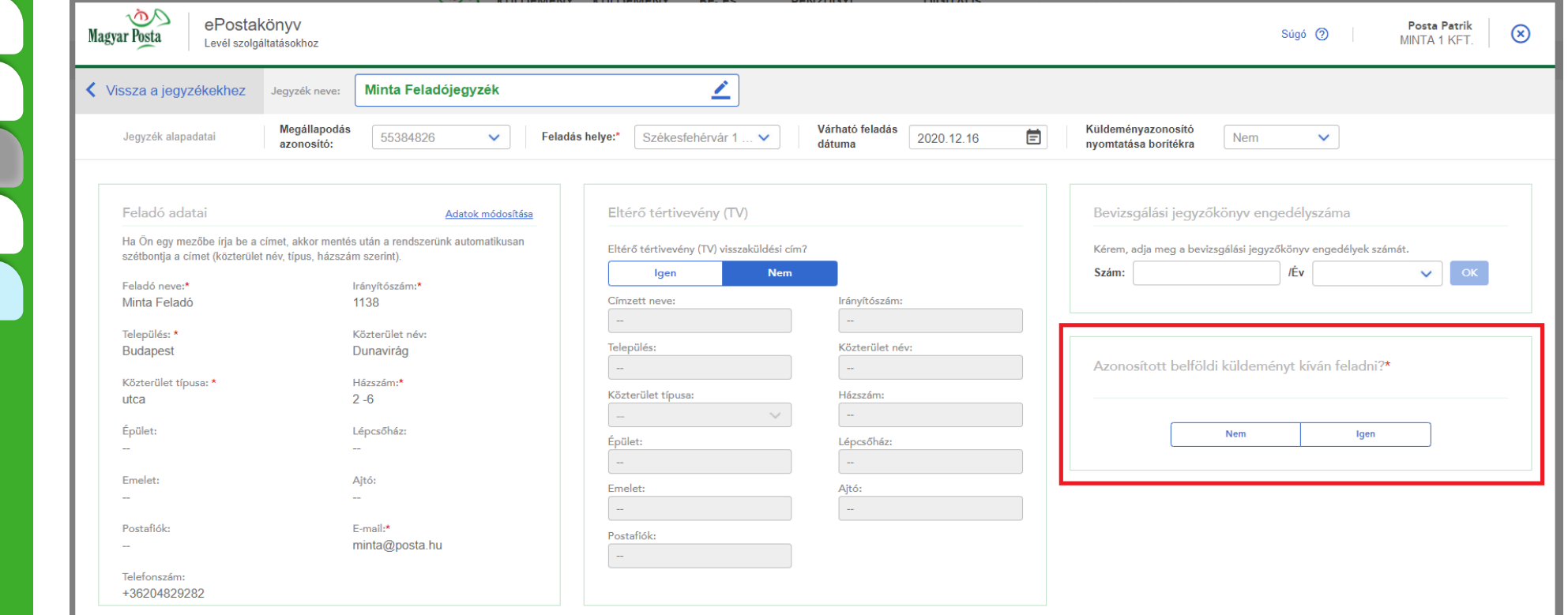

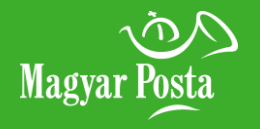

**[Jegyzék neve](#page-8-0)**

**[Megállapodás azonosító](#page-9-0)  választása**

**[Feladói adatok kitöltése](#page-10-0)**

**[Küldeményazonosító](#page-11-0)  nyomtatása borítékra**

**[Eltérő tértivevény \(TV\)](#page-12-0)**

**[Azonosított levél feladás](#page-13-0)**

**Továbblépés a [küldeményrögzítéshez](#page-14-0)**

**[Főmenü](#page-0-0)**

## <span id="page-14-0"></span>**[Új feladójegyzék nyitása](#page-7-0) 3. Új feladójegyzék készítése**

• Mentés és kilépés: visszanavigál a nyitott jegyzékek oldalra

• Tovább gomb: elkezdheti a küldeményadatok rögzítését a megnyíló nyitott jegyzékben.

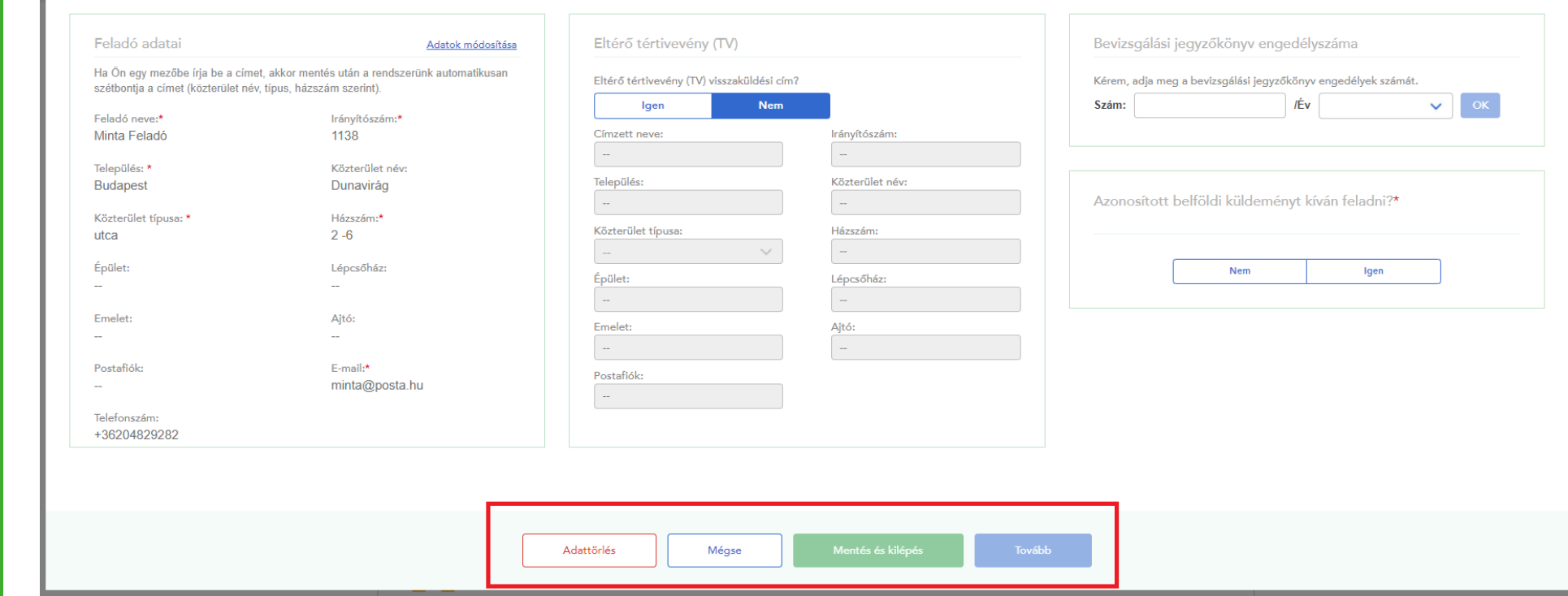

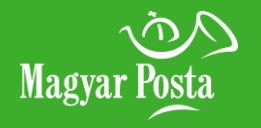

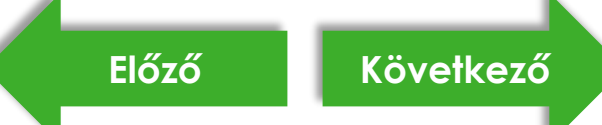

**[Küldeményazonosítók felvitele](#page-17-0)**

**[Küldeményazonosítók](#page-18-0)  visszaadása**

**[Főmenü](#page-0-0)**

### <span id="page-15-0"></span>**[Figyelmeztető ablak](#page-15-0) 4. Küldeményazonosítók igénylése, felvitele, visszadása**

Amennyiben a jegyzék nyitásakor a "Küldeményazonosító nyomtatása borítékra" lehetőségnél Igen-t választott, úgy, ha nincs szabad küldeményazonosítója, vagy nincs tartománya egy könyvelt küldemény rögzítéséhez, akkor a rendszer felkéri, hogy igényeljen új tartományt. A figyelmeztető üzenet elfogadása után megnyílik az igénylő ablak, ahol a bal oldali oszlopban egy statisztika látszik, hogy az elmúlt hónapban adott tartományból hány darab lett felhasználva. A jobb oldali oszlopba pedig be lehet írni, hogy egyes fajtából hány darabot szeretne igényelni. A rendszer nem enged a maximális darabszámnál többet beírni. Sikeres igénylés esetén a tartomány (pl.: RL 1740 …; EL 1740 …) azonnal felhasználhatóvá válik. Ebben a rögzítési módban van lehetősége azonosított levél igénybevétele esetén a központi rendszer által kiosztott KA-s azonosítók (KA 1740 …) igénylésére is.

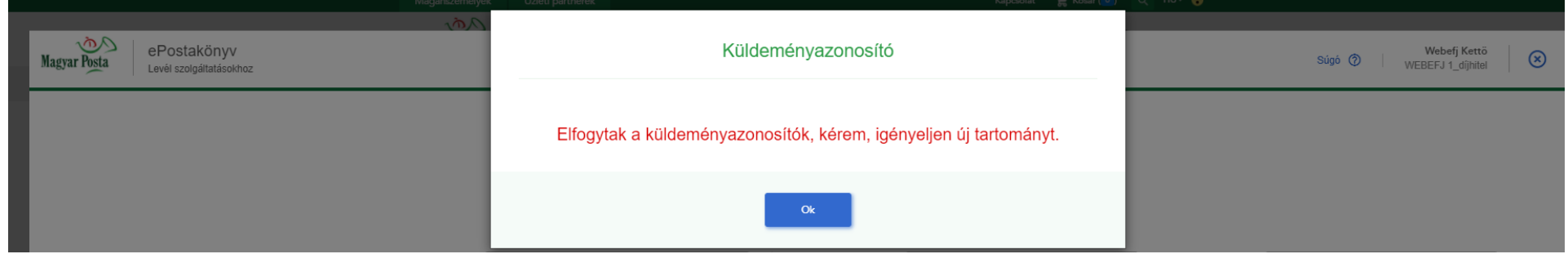

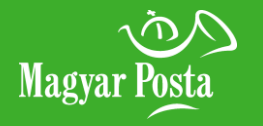

**[Küldeményazonosítók felvitele](#page-17-0)**

**[Küldeményazonosítók](#page-18-0)  visszaadása**

**[Főmenü](#page-0-0)**

### <span id="page-16-0"></span>**[Figyelmeztető ablak](#page-15-0) 4. Küldeményazonosítók igénylése, felvitele, visszadása**

Amennyiben a jegyzék nyitásakor a "Küldeményazonosító nyomtatása borítékra" lehetőségnél Nem-et választott, úgy az igénylés az 1. pontban leírtakkal megegyezik, viszont sikeres igénylés esetén a felvevő postára kell befáradnia az azonosítók átvétele miatt. Amíg ezt nem teszi meg, nem tud könyvelt küldeményt rögzíteni. Az azonosítók postai átvétele után és a programban történő felhasználóhoz való hozzárendelésüket követően jelennek meg a felhasználható azonosítók a tárban. Ebben a rögzítési módban az azonosított levél KA-s azonosítóját a központi rendszer nem osztja ki felhasználásra, ezekkel a KA-s azonosítókkal már rendelkeznie kell (pl.: korábban kinyomtatott boríték vagy etikett). Az "Új küldeményazonosító tartomány felvitele" gombra kattintva tudja felhasználójához rendelni a ragszámokat.

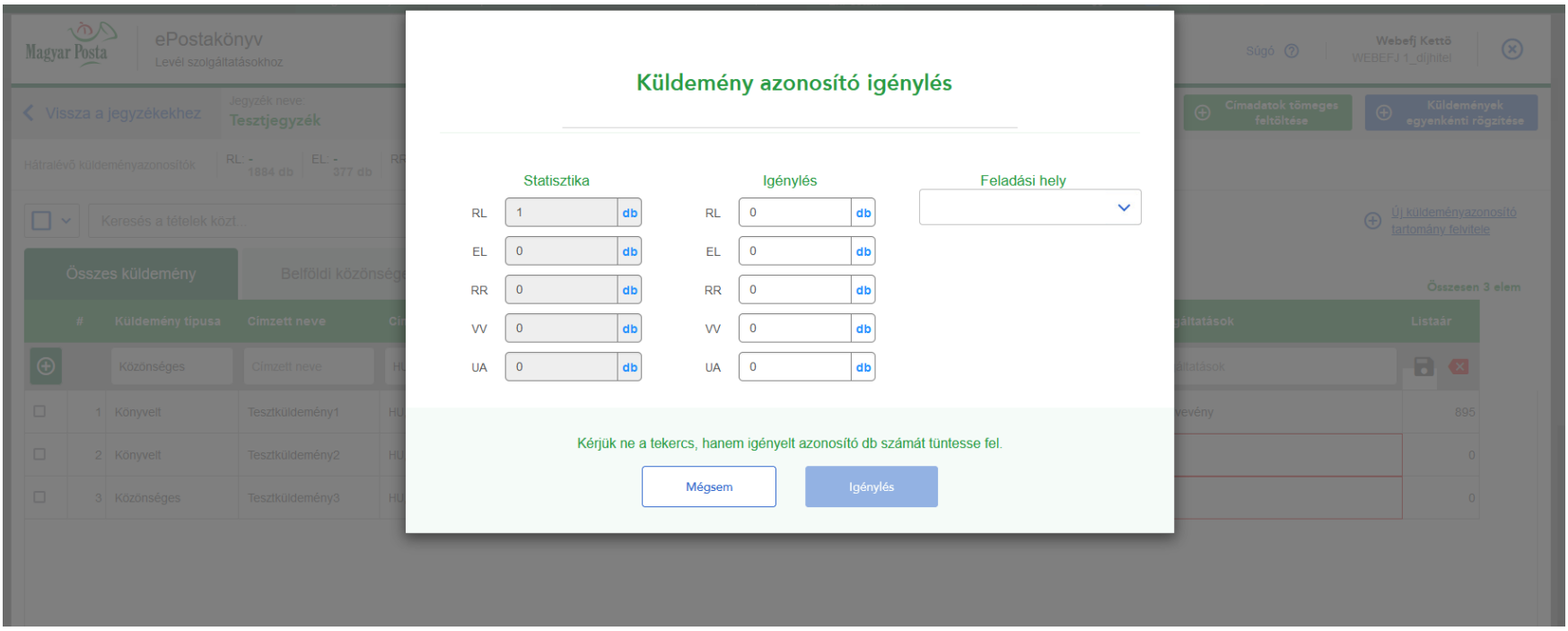

2022. január 1-től a levéltermékekhez kapcsolódó értéknyilvánítás szolgáltatás kivezetésre került, így EL – Belföldi értéknyilvánításhoz és VV – Nemzetközi értéknyilvánításhoz kapcsolódó küldeményazonosítók igénylésére ettől az időponttól nincs lehetőség.

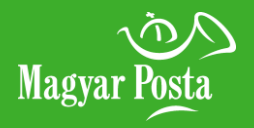

**[Küldeményazonosítók felvitele](#page-17-0)**

**[Küldeményazonosítók](#page-18-0)  visszaadása**

**[Főmenü](#page-0-0)**

### <span id="page-17-0"></span>**[Figyelmeztető ablak](#page-15-0) 4. Küldeményazonosítók igénylése, felvitele, visszadása**

A küldeményazonosítók igénylése után a rendelkezésre álló tartományokat a programban a felhasználónak magára kell vennie, amit a táblázatos rögzítés "Új küldeményazonosító tartomány felvitele" linkre kattintva tud megtenni.

A felugró ablakban alul jelennek meg –a posta által már a céghez rendelt, kiosztott – felhasználható küldeményazonosító tartományok. A küldeményazonosító tartomány kezdő- és végsorszámának megadásakor ne használjon betűjelzést, vagyis az azonosítón található első két betűt (RL, RR, stb.) nem kell megadnia. A sor végén található mentés gombbal tudja a tartományt felvenni a felhasználói tárba. Egyszerre csak egy típusú küldeményazonosító tartományt tud rögzíteni.

A felhasználói tárba bekerült azonosítókat csak az érinett felhasználó látja és használhatja. Több azonos típusú küldeményazonosító tartomány felvétele esetén mindig a legutoljára felvitt tartományból rendeli hozzá a program a rögzített küldeményekhez az azonosítót.

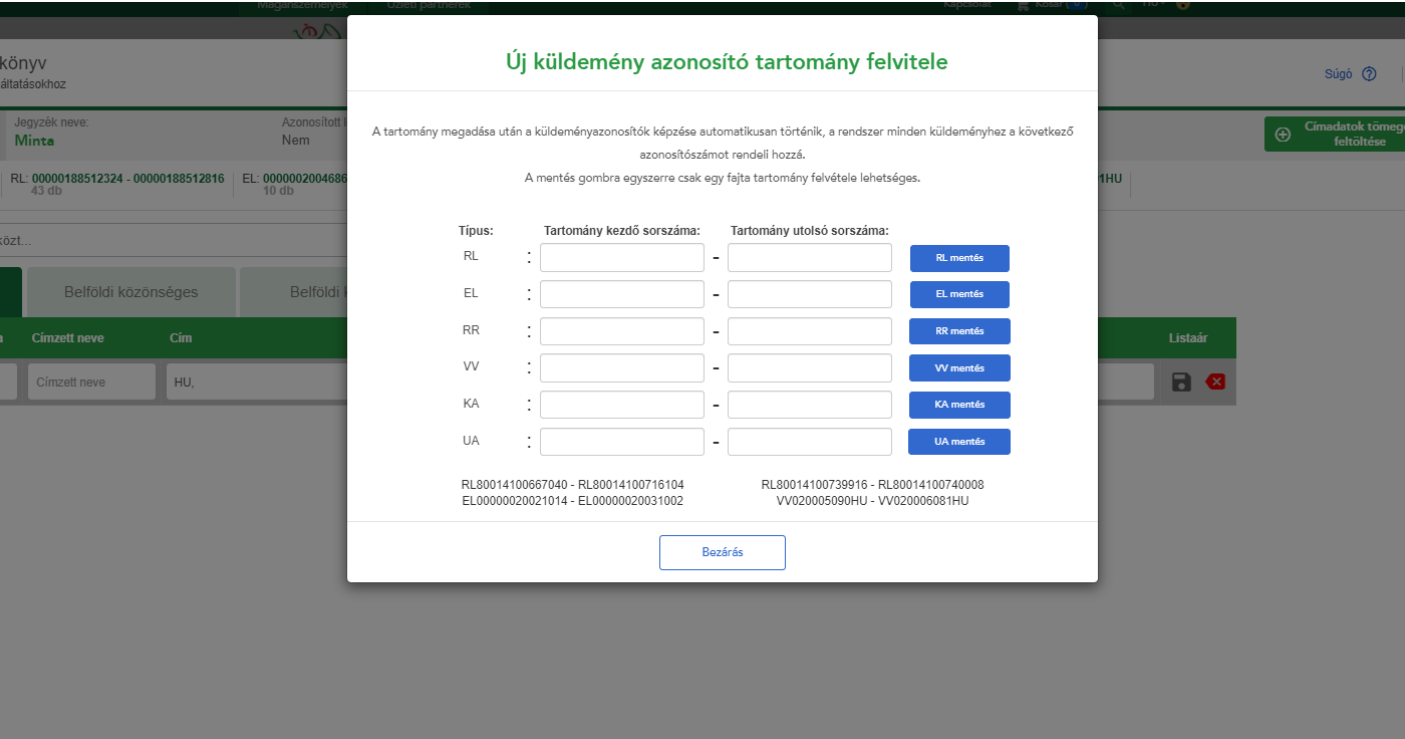

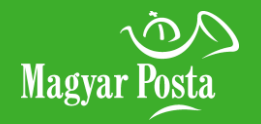

**[Küldeményazonosítók felvitele](#page-17-0)**

**[Küldeményazonosítók](#page-18-0)  visszaadása**

**[Főmenü](#page-0-0)**

### <span id="page-18-0"></span>**[Figyelmeztető ablak](#page-15-0) 4. Küldeményazonosítók igénylése, felvitele, visszadása**

A nyitott jegyzék oldalon a "Küldeményazonosító visszaadása" gomb lehetőséget ad a küldeményazonosítók felhasználói tárból történő visszaadására a cég részére (azaz megállapodás azonosítóra). Ezzel a művelettel a tartományok nem kerülnek vissza a Magyar Posta készletére, hanem továbbra is biztosítható azok céges felhasználása, más, cégen belüli felhasználók felhasználói tárba történő felvitelével. A visszaadott azonosítókat a küldeményazonosítók felvitele dián szereplő információk szerint tudja más, cégen belüli felhasználókhoz hozzá

rendelni.

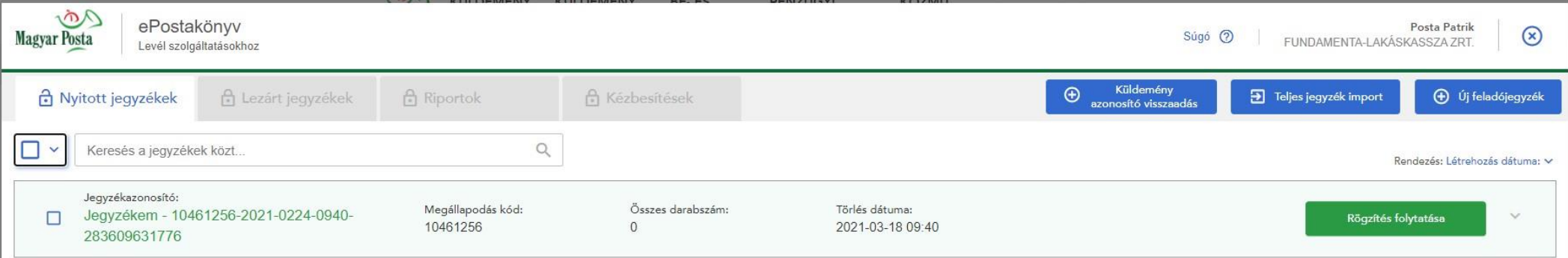

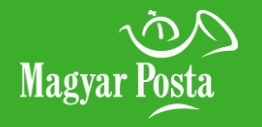

**[Táblázatos rögzítés](#page-21-0)** 

**[Tömeges címzetti adatfeltöltés](#page-22-0)**

**[Letölthető minta állományok](#page-23-0)** 

**[Kitöltendő mezők](#page-24-0)** 

**[Betöltés utáni ellenőrzés](#page-25-0)** 

**[Küldeményadatok rögzítése](#page-26-0)**

**[Csoportos küldemény](#page-27-0)  adatbeállítás**

**[Főmenü](#page-0-0)**

## <span id="page-19-0"></span>**[Új tétel felvitele](#page-19-0) 5. Küldeményrögzítési módok**

A Küldemények egyenkénti rögzítése gomb megnyomásával a megnyíló űrlapon tételesen tudja rögzíteni a küldeményekhez szükséges címzetti adatokat és küldemény paramétereket.

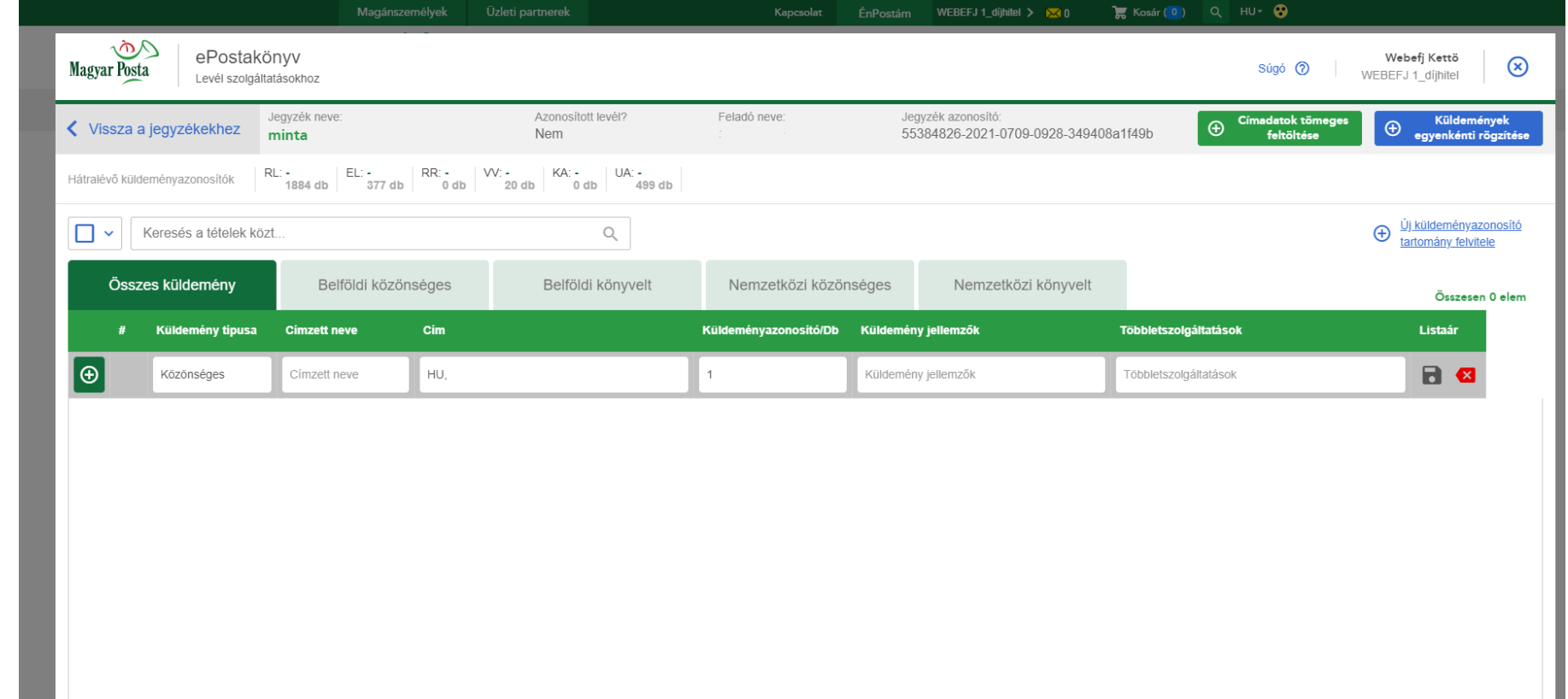

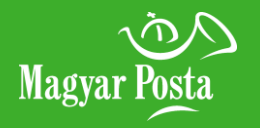

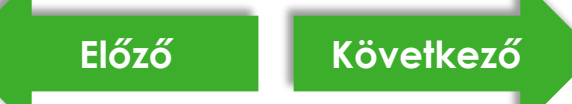

<span id="page-20-0"></span>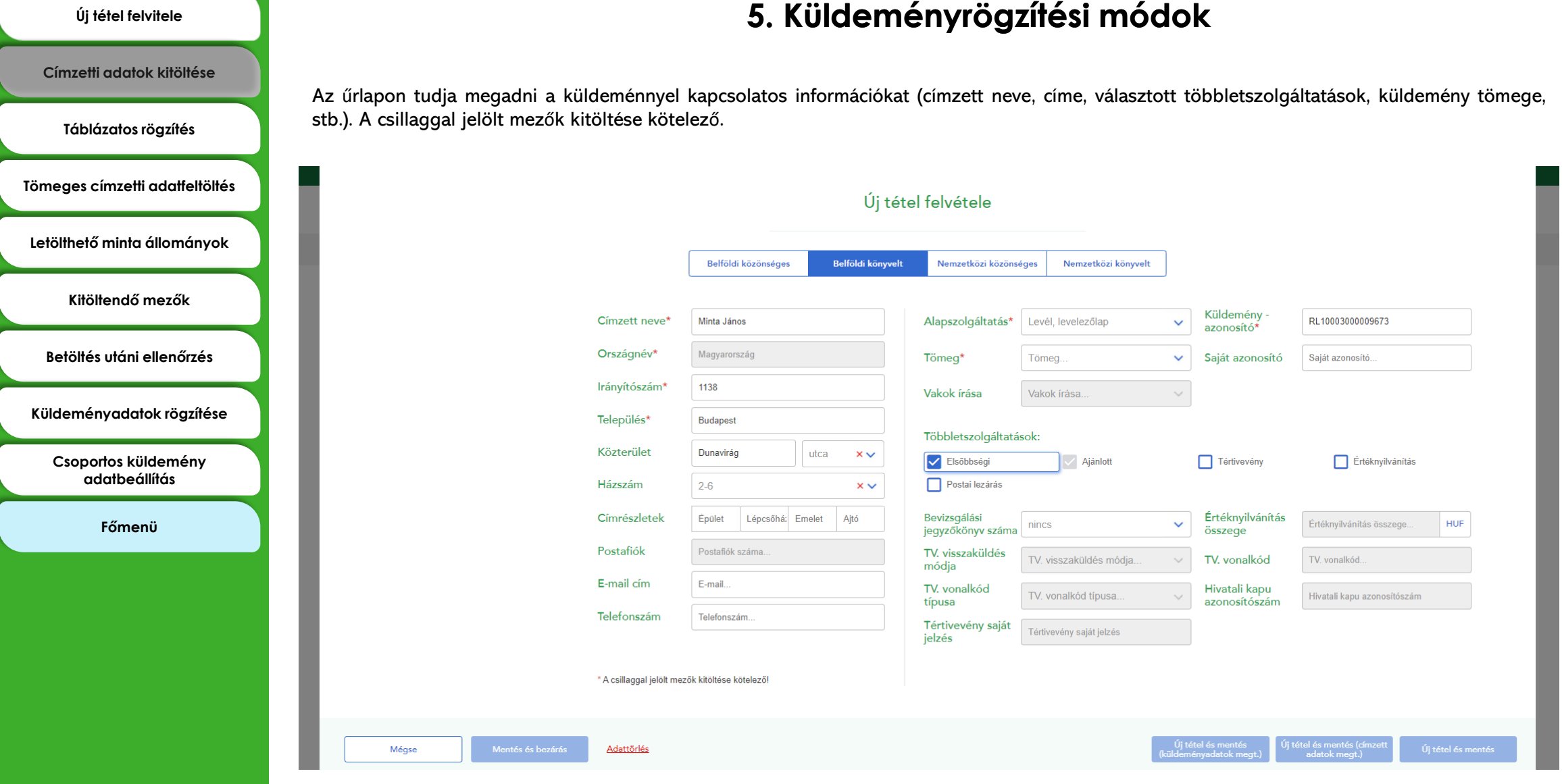

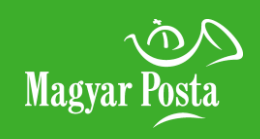

## <span id="page-21-0"></span>**[Új tétel felvitele](#page-19-0) 5. Küldeményrögzítési módok**

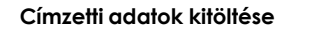

**[Táblázatos rögzítés](#page-21-0)** 

**Tömeges címzet** 

Letölthető mint

**[Kitöltendő mezők](#page-24-0)** 

**Betöltés után** 

**Küldeményada** 

**Csoportos ku adatbe** 

**[Főmenü](#page-0-0)**

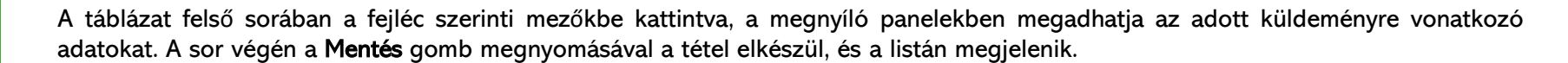

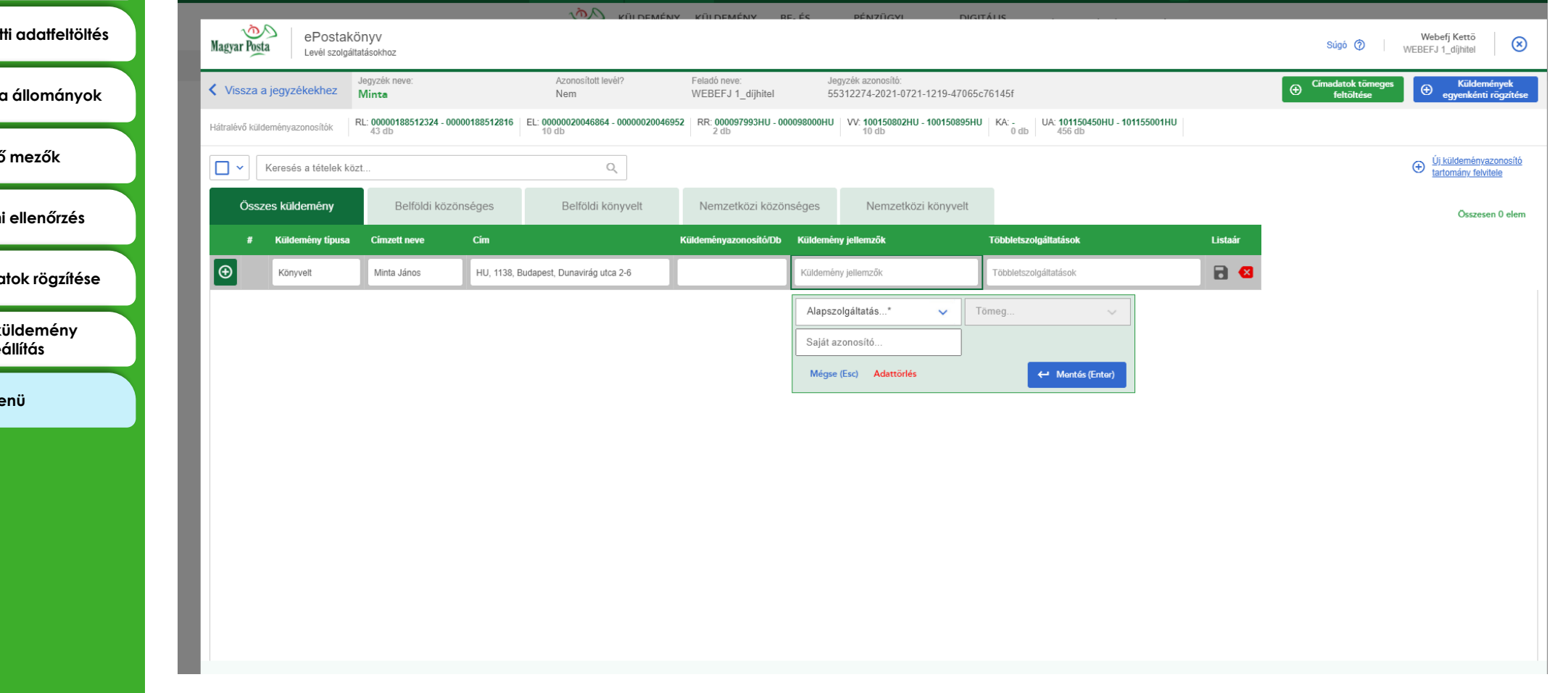

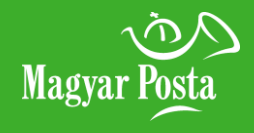

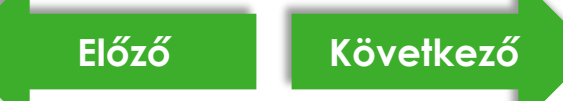

**[Táblázatos rögzítés](#page-21-0)** 

**Tömeges címzetti adatfelt** 

Letölthető minta állomán

**[Kitöltendő mezők](#page-24-0)** 

**[Betöltés utáni ellenőrzés](#page-25-0)** 

**Küldeményadatok rögzít** 

**[Csoportos küldemény](#page-27-0)  adatbeállítás**

**[Főmenü](#page-0-0)**

## <span id="page-22-0"></span>**[Új tétel felvitele](#page-19-0) 5. Küldeményrögzítési módok**

Ha meglévő címadatbázissal rendelkezik, lehetősége van a címzetti adatok tömeges betöltésére is.

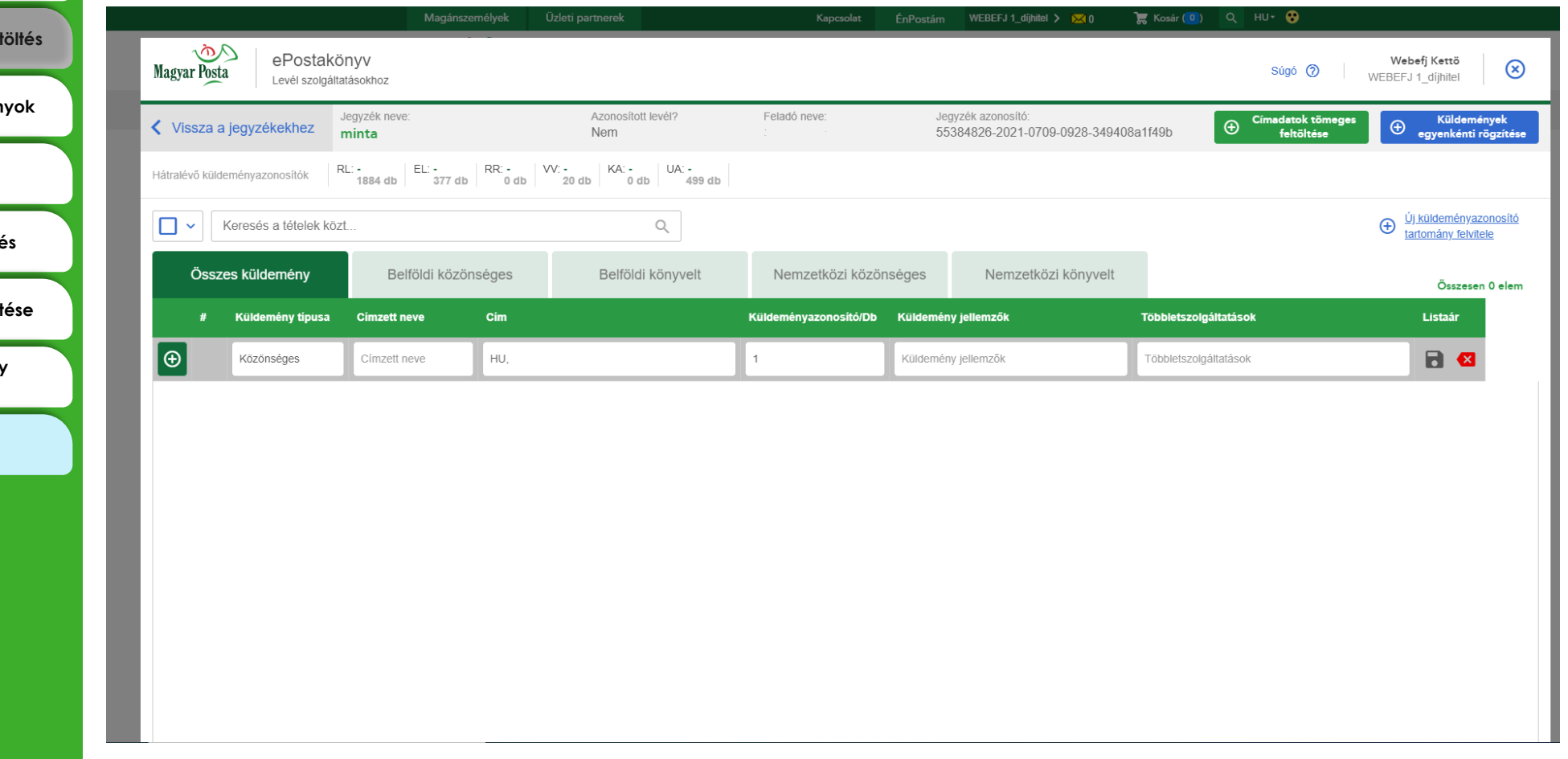

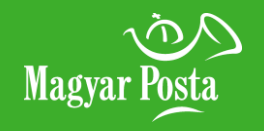

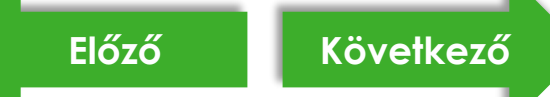

<span id="page-23-0"></span>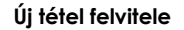

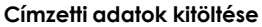

**[Táblázatos rögzítés](#page-21-0)** 

## **[Új tétel felvitele](#page-19-0) 5. Küldeményrögzítési módok**

Válassza ki a program kínálta formátumok közül az Önnek megfelelőt. Négy formátum közül is választhat: .xls; .xlsx; .xml; .csv. A minta fájlok előzetes letöltése a "Letölthető jegyzékminta" feliratra kattintva biztosított. A minta fájlokba ezután egyszerűen betöltheti a saját állományát. A Címadatok tömeges feltöltése gomb megnyomása után, a felugró ablak segítségével, tallózással választható ki számítógépéről az adatokat tartalmazó fájl.

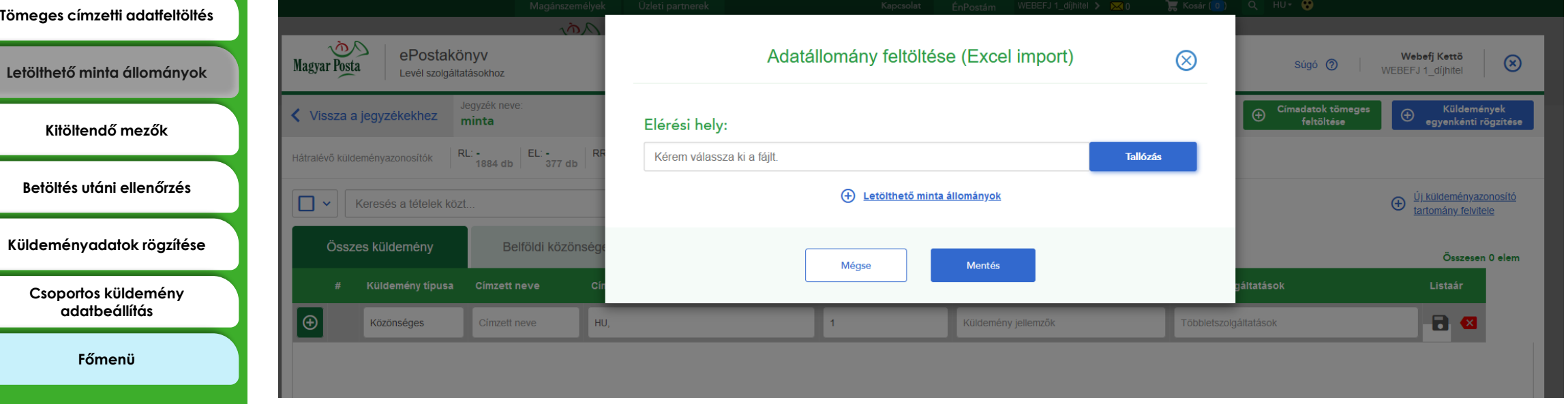

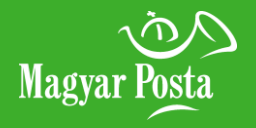

**[Táblázatos rögzítés](#page-21-0)** 

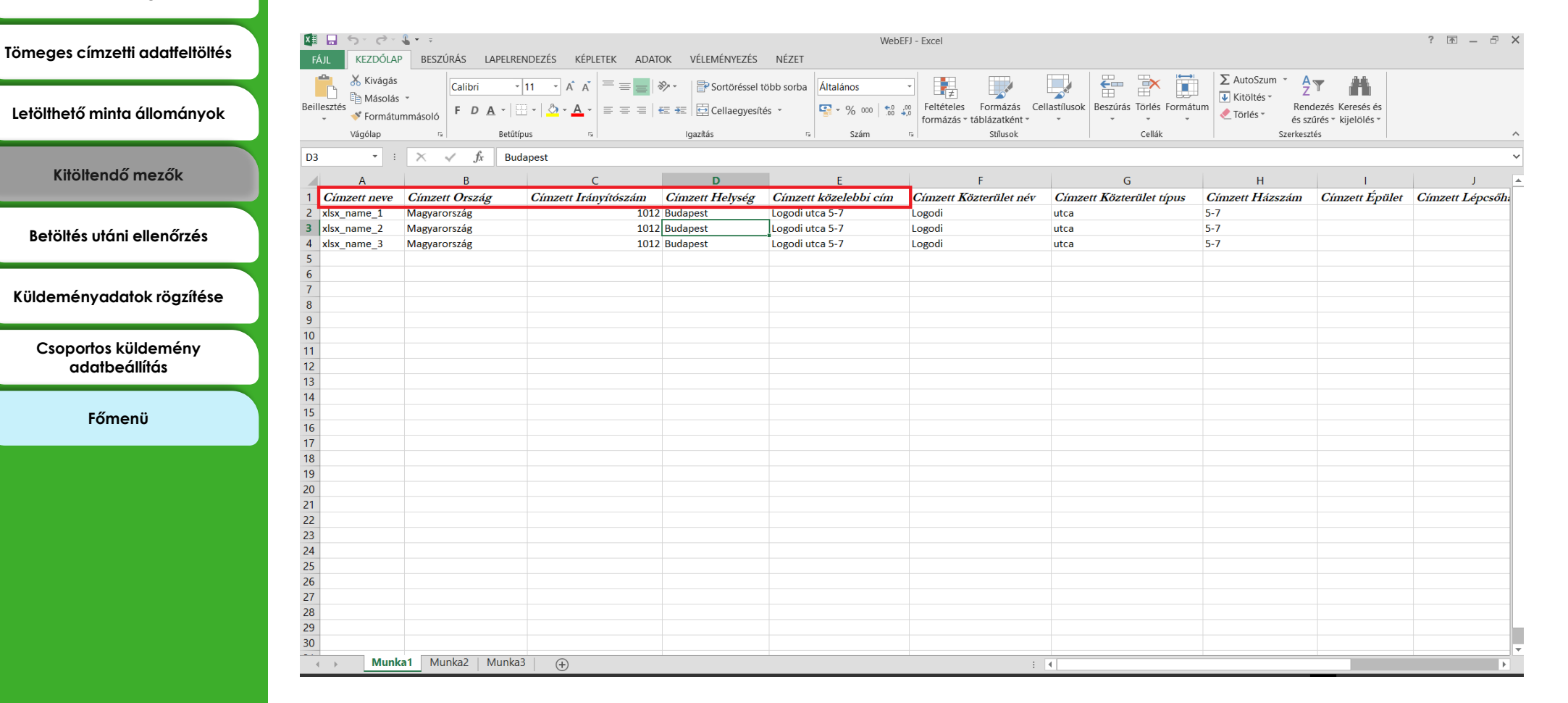

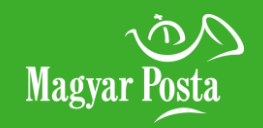

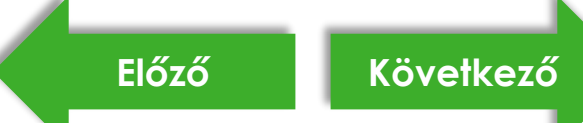

## <span id="page-24-0"></span>**[Új tétel felvitele](#page-19-0) 5. Küldeményrögzítési módok**

A minta fájlok használata esetén fontos, hogy azokban az egyes mezők (oszlopok) nevei és a sorrendjük nem változhat. Az értékkel nem rendelkező mezőknek is szerepelniük kell az állományban, azok nem elhagyhatók.

**[Táblázatos rögzítés](#page-21-0)** 

### **[Tömeges címzetti adatfeltöltés](#page-22-0)** Magyar Posta ePostakönyv Posta Patrik<br>MINTA 1 KFT.  $\circledast$ Súgó ② Levél szolgáltatásokhoz **[Letölthető minta állományok](#page-23-0)**  Ön hibás adatokat importált. Kérjük, javítsa az adatokat a továbblépéshez! **[Kitöltendő mezők](#page-24-0)**   $\Box$  $Q$ Keresés az levelek között Cimzett Cimzett neve Sorezám **[Betöltés utáni ellenőrzés](#page-25-0)**  HU, 1138, Budapest  $\Box$  1 Teszt\_1 **[Küldeményadatok rögzítése](#page-26-0) [Csoportos küldemény](#page-27-0)  adatbeállítás [Főmenü](#page-0-0)** Mégse Tovább

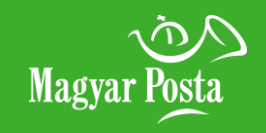

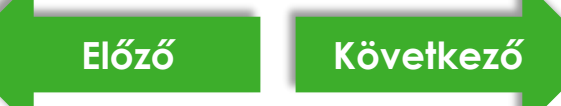

## <span id="page-25-0"></span>**[Új tétel felvitele](#page-19-0) 5. Küldeményrögzítési módok**

A címlista importálása után a rendszer ellenőrzi a címadatokat és jelzi azokat a tételeket, amelyek nem szerepelnek a Magyar Posta címadatbázisában. A címek javítása nem kötelező, a Tovább gombbal átléptethető, de a hiányos címtételeket a program a továbblépés után törli.

**[Táblázatos rögzítés](#page-21-0)** 

**[Tömeges címzetti adatfeltöltés](#page-22-0)**

**[Letölthető minta állományok](#page-23-0)** 

**[Kitöltendő mezők](#page-24-0)** 

**[Betöltés utáni ellenőrzés](#page-25-0)** 

**[Küldeményadatok rögzítése](#page-26-0)**

**[Csoportos küldemény](#page-27-0)  adatbeállítás**

**[Főmenü](#page-0-0)**

## <span id="page-26-0"></span>**[Új tétel felvitele](#page-19-0) 5. Küldeményrögzítési módok**

A címzetti adatok betöltése után az adott küldeményhez tartozó jellemzőket (alap- és többletszolgáltatás) még ki kell töltenie.

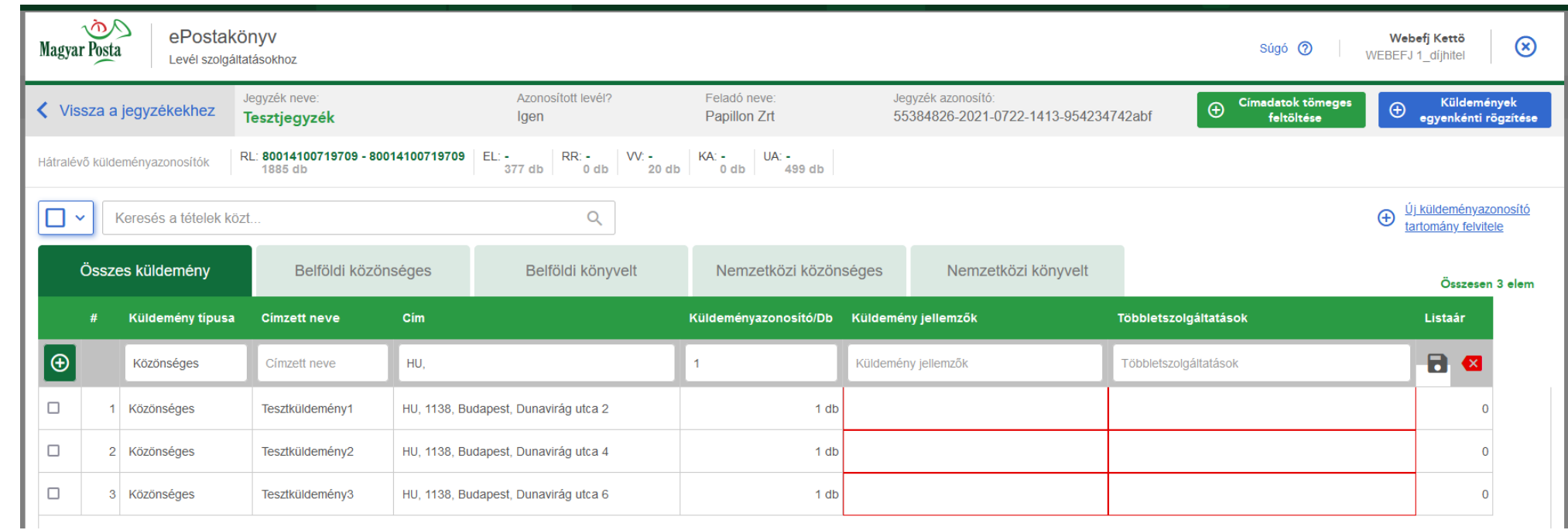

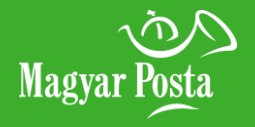

**[Előző](#page-25-0) [Következő](#page-27-0)**

**[Táblázatos rögzítés](#page-21-0)** 

**[Tömeges címzetti adatfeltöltés](#page-22-0)**

**[Letölthető minta állományok](#page-23-0)** 

**[Kitöltendő mezők](#page-24-0)** 

**[Betöltés utáni ellenőrzés](#page-25-0)** 

**[Küldeményadatok rögzítése](#page-26-0)**

**[Csoportos küldemény](#page-27-0)  adatbeállítás**

**[Főmenü](#page-0-0)**

## <span id="page-27-0"></span>**[Új tétel felvitele](#page-19-0) 5. Küldeményrögzítési módok**

Több küldeményadat nélküli tétel kijelölésével csoportos küldemény adatokat is beállíthat. A kijelölt címekhez azonos küldeményjellemzők kerülnek majd rögzítésre.

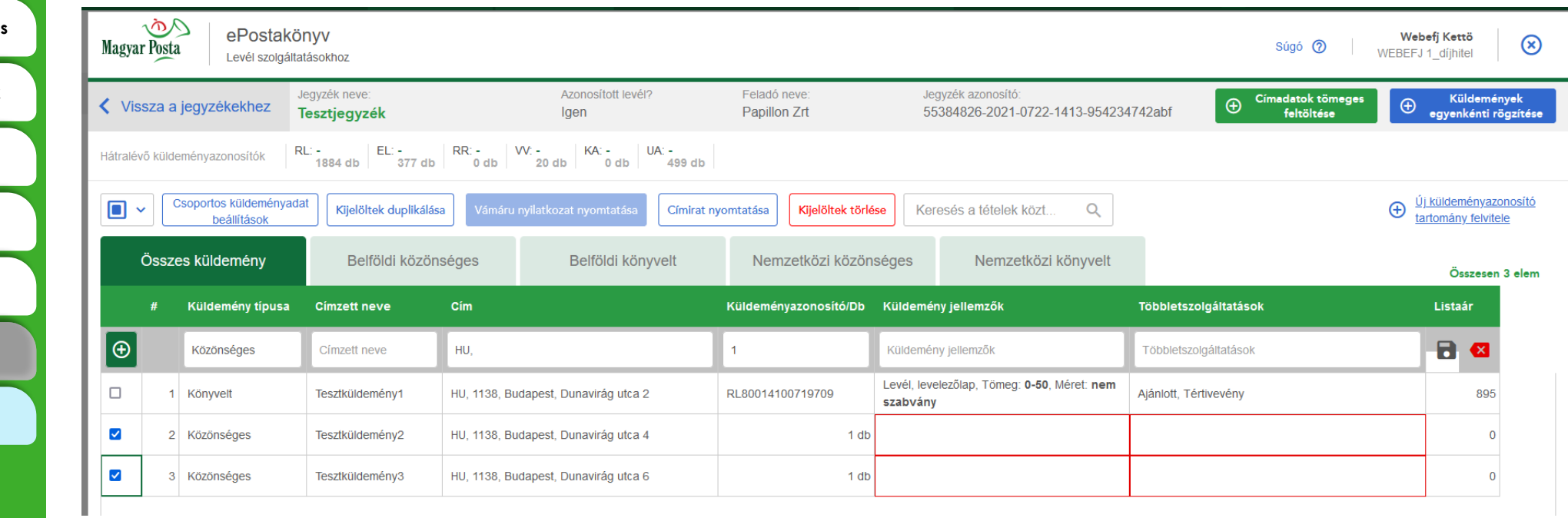

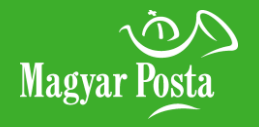

<span id="page-28-0"></span>**megadása** 

### **[Azonosított levél adatai](#page-29-0)**

**[Főmenü](#page-0-0)**

### **6. Belföldi közönséges darabszám a közönséges küldemény rögzítés közönséges küldemény rögzítés**

Ha a jegyzék indításakor a közönséges küldeményeket nem azonosított küldeményként szeretné feladni, úgy a rögzítő felületen az alapszolgáltatás kiválasztása után csak darabszámot kell megadnia.

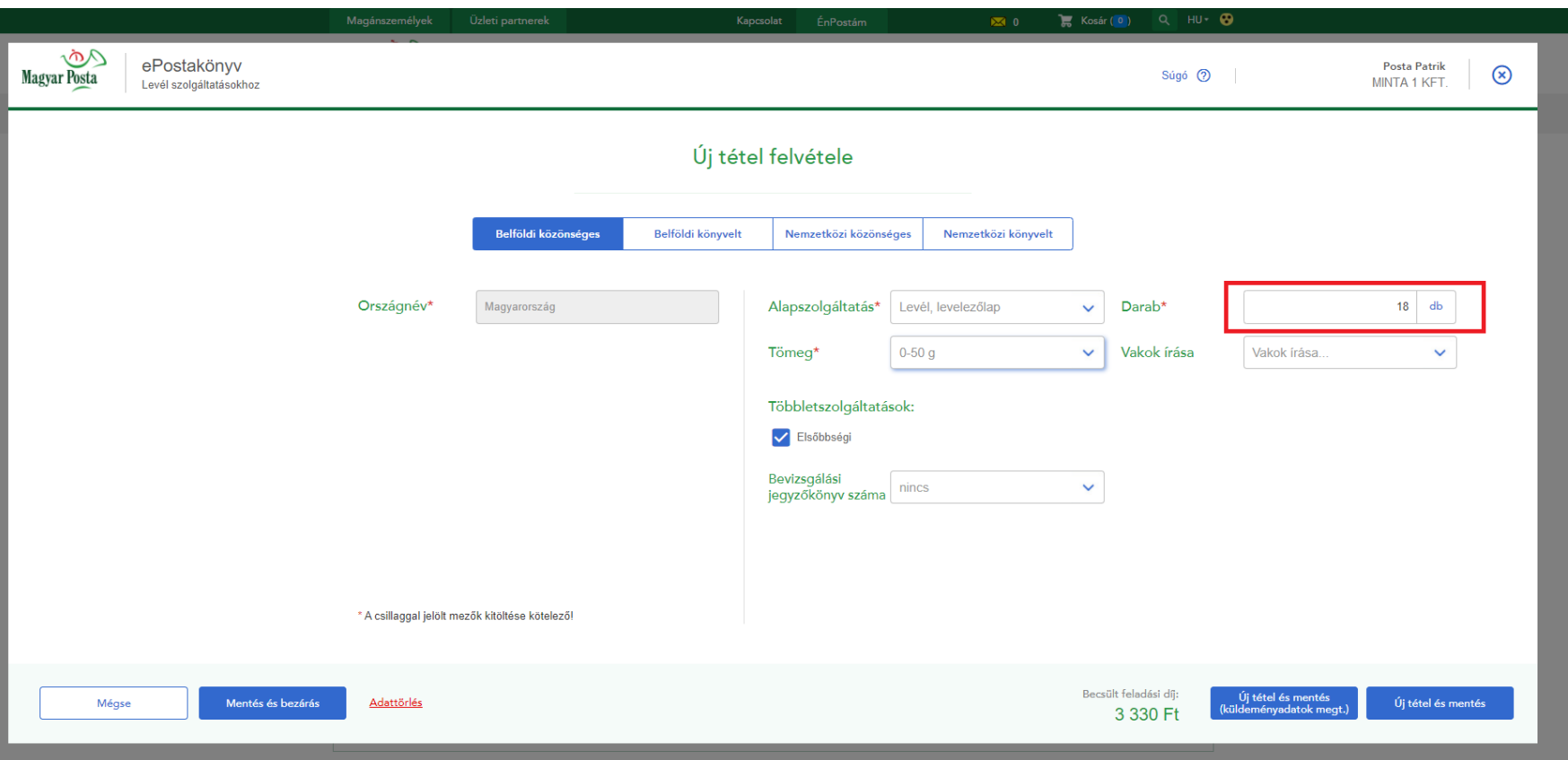

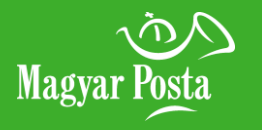

<span id="page-29-0"></span>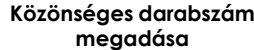

### **[Azonosított levél adatai](#page-29-0)**

**[Főmenü](#page-0-0)**

### **6. Belföldi közönséges küldemény rögzítés [Közönséges darabszám](#page-28-0)**

Ha a jegyzék indításakor a közönséges küldeményeket azonosított küldeményként szeretné feladni, úgy a rögzítő felületen az alapszolgáltatás kiválasztása után a tételekhez címadatok megadása is szükséges.

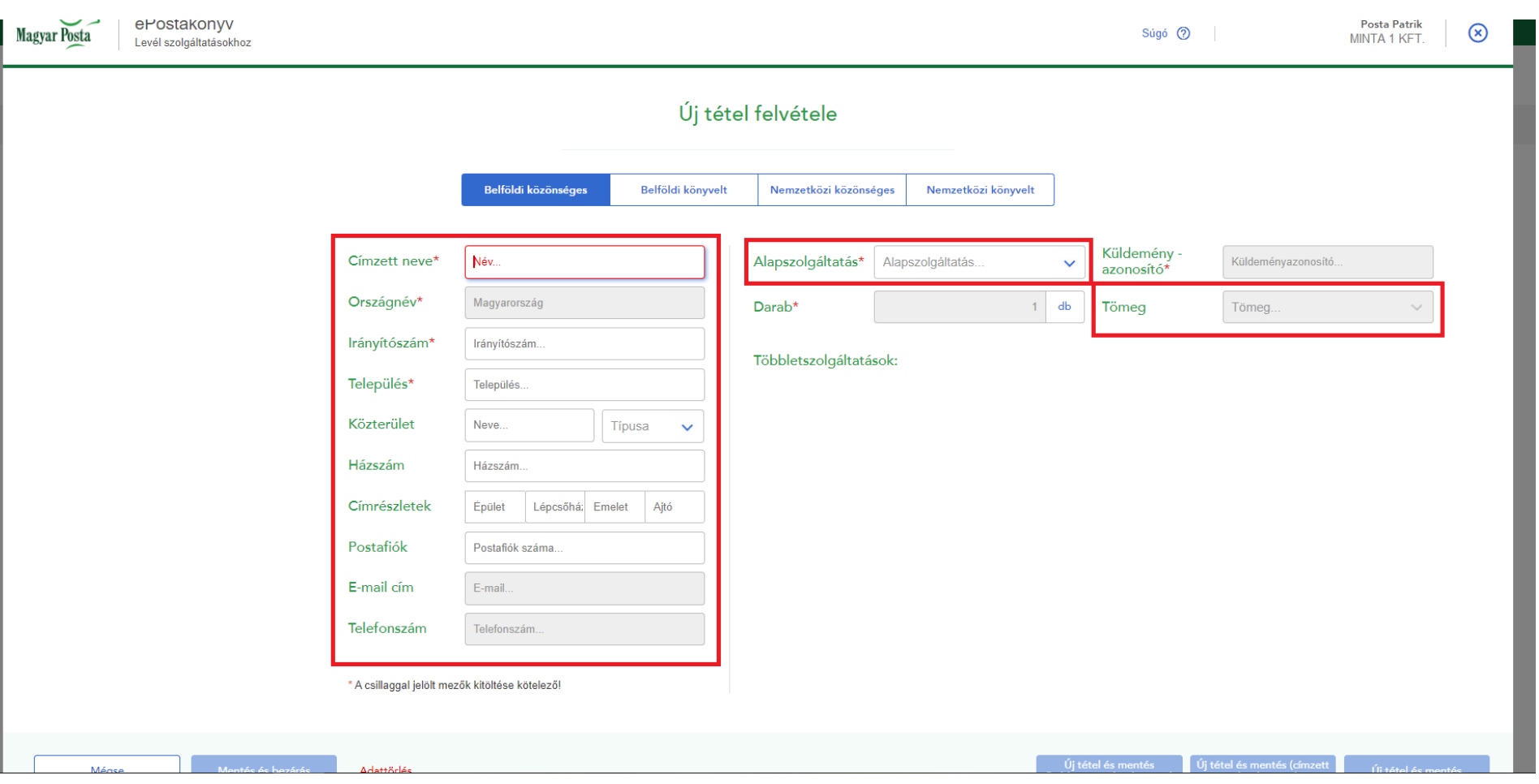

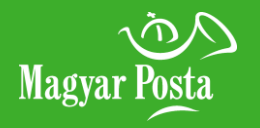

### **megadása**

### **[Saját jelzés megadása](#page-31-0)**

**[Főmenü](#page-0-0)**

### <span id="page-30-0"></span>[Adatok kitöltése, szolgáltatások](#page-30-0) **adatok kitöltése, szolgáltatások alapjány adatok kitöltése, szolgáltatások alapjány** rögzítés

Ha könyvelt küldeményt rögzít, adja meg a címzett nevét, pontos címét, a küldemény tömegét és az alapszolgáltatást, valamint a többletszolgáltatást is, amennyiben szeretné igénybe venni. A rögzített küldeményhez az alap- és többletszolgáltatás legördülő panelben érhető el.

Könyvelt levélküldemény esetén (belföldi és nemzetközi) az Ajánlott többletszolgáltatást már automatikusan jelöli a program.

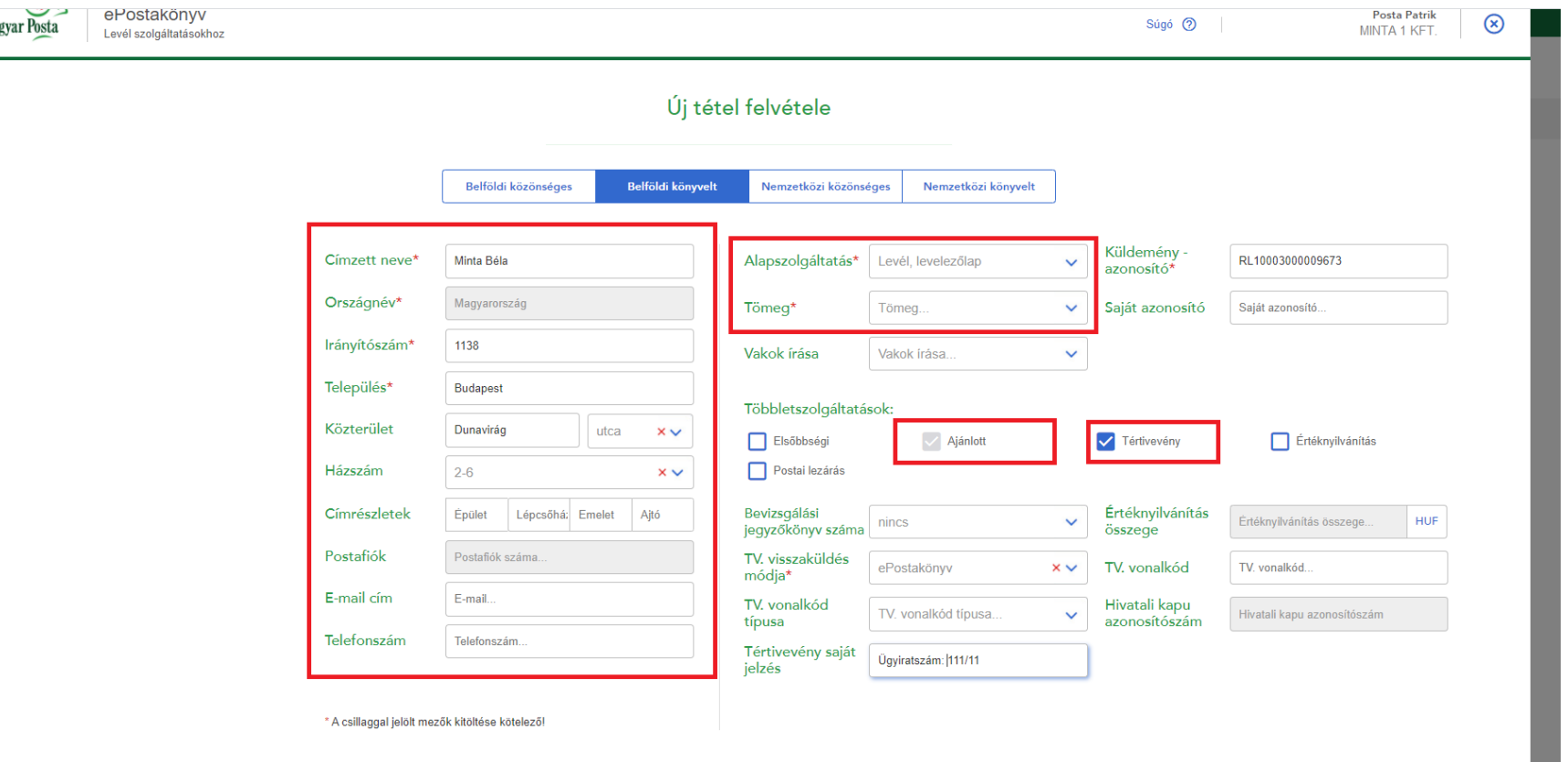

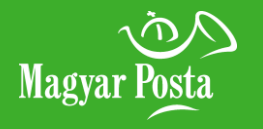

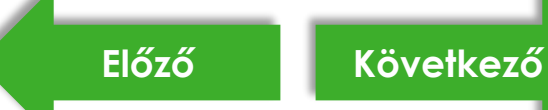

<span id="page-31-0"></span>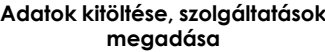

### **[Saját jelzés megadása](#page-31-0)**

**[Főmenü](#page-0-0)**

### **7. Belföldi könyvelt küldemény rögzítés**

A könyvelt küldeményre vonatkozóan egy saját, belső azonosító megadására is van lehetőség az alapszolgáltatások ablakban. Az itt berögzített saját azonosító a feladójegyzék nyomtatható példányán is megjelenik.

Lehetőség van tértivevényhez kapcsolódó adatok megadására, ilyen pl.: a Tértivevény saját jelzése mező. (Maximum 50 tetszőleges karakter.)

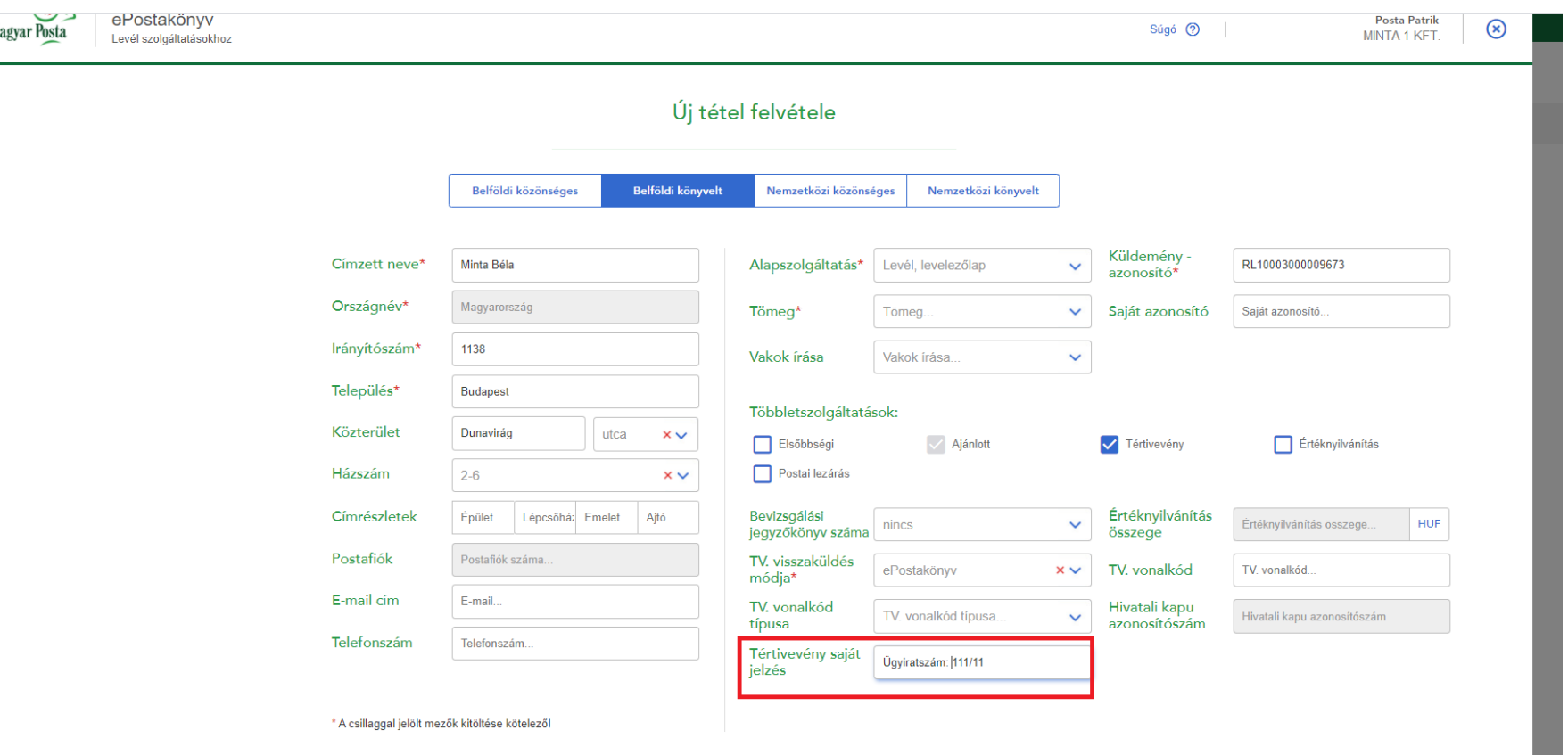

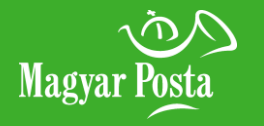

<span id="page-32-0"></span>**esetén** 

**[Hivatalos irat esetén](#page-33-0)** 

**[Hivatalos irat értesítés típusa](#page-34-0)** 

**[Főmenü](#page-0-0)**

## [Belföldi tértivevényes levél](#page-32-0) **belföldi tértivevényes levél az azolósok B. Kézbesítési igazolások**

Belföldi tértivevényes küldemények rögzítésekor a tértivevény többletszolgáltatás kiválasztása után a küldemény kézbesítési információinak visszaküldési csatornáját is ki kell választania. Az alábbi visszaküldési csatornák közül választhat:

- ePostakönyv a Kézbesítések menüből tölthető le a küldeményhez kapcsolódó elektronikus kézbesítési igazolás.
- e-mail a feladói adatoknál rögzített e-mail címre küldjük el a kézbesítési igazolás letöltéséhez szükséges linket, küldeményenként.
- FTP szerver szerződéses, FTP hozzáféréssel már rendelkező ügyfeleink számára fenntartott csatorna.
- Hivatali Kapu a postánál regisztrált Hivatali Kapu-KRID azonosítóval rendelkező ügyfeleinknek alapértelmezetten erre a tárhelyre helyezzük el a kézbesítési igazolásokat. Eltérő KRID azonosítóra történő kiküldésre is lehetőséget ad az alkalmazás, ilyen esetben küldeményenként a KRID mező kitöltésével tudja erre vonatkozó igényét jelezni.
- Papír kézbesítési igazolás amennyiben papíralapon kéri a kézbesítés igazolást, ezt a postai rendszerekből nyomtatjuk ki, majd a tértivevény visszaküldési címre (alapértelmezetten a feladó címe, ettől eltérő címet a programon belül meg lehet adni) kézbesítjük.

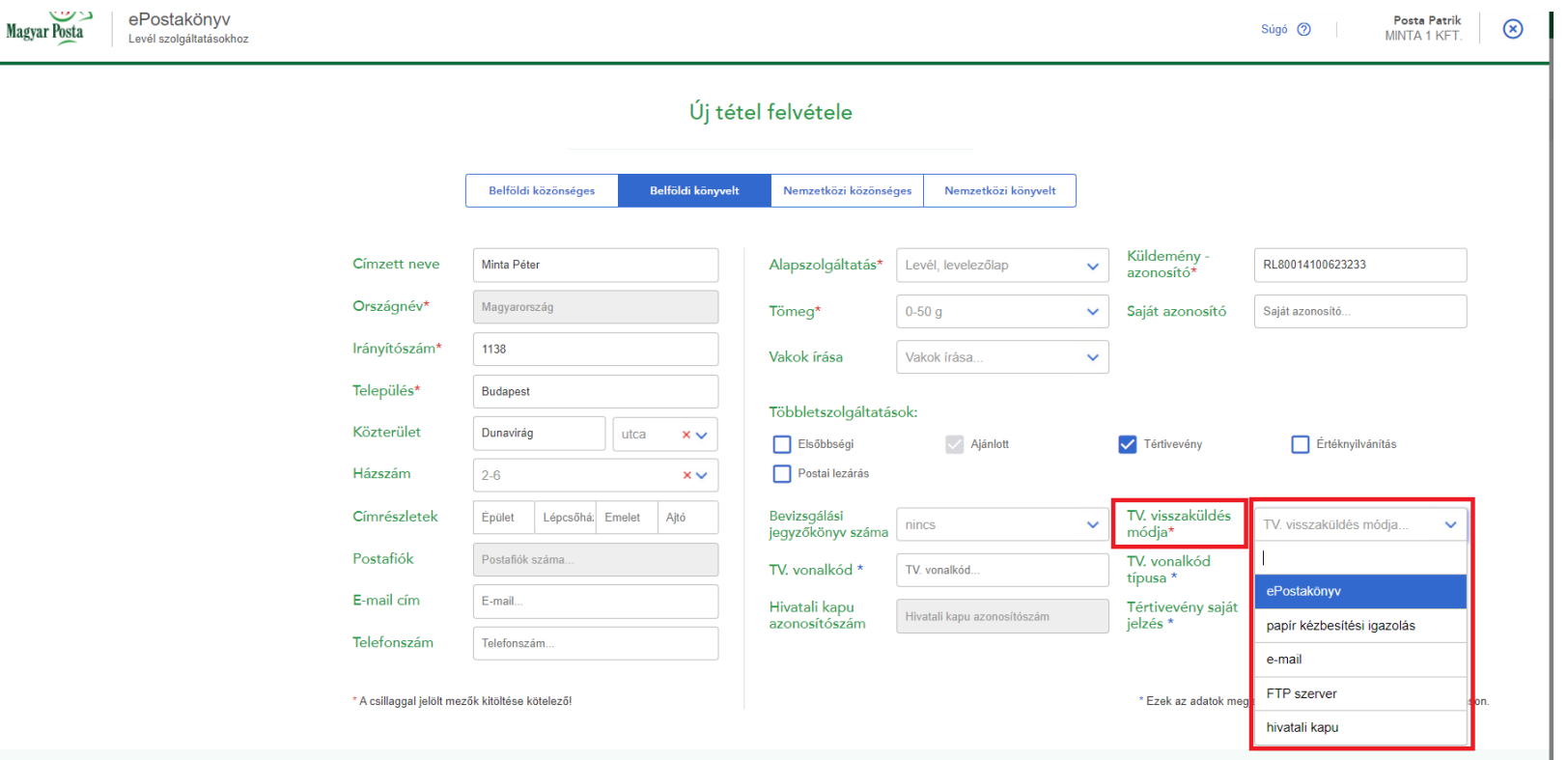

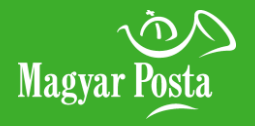

### <span id="page-33-0"></span>**esetén**

**[Hivatalos irat esetén](#page-33-0)** 

**[Hivatalos irat értesítés típusa](#page-34-0)** 

**[Főmenü](#page-0-0)**

Magyar Posta

## [Belföldi tértivevényes levél](#page-32-0) **belföldi tértivevényes levél az azol**ások

Hivatalos irat rögzítésekor is szükséges a tértivevény visszaküldési csatornájának megadása. Az alábbiak közül választhat:

- ePostakönyv a Kézbesítések menüből tölthető le a küldeményhez kapcsolódó elektronikus kézbesítési igazolás.
- e-mail a feladói adatoknál rögzített e-mail címre küldjük el a kézbesítési igazolás letöltéséhez szükséges linket, küldeményenként.
- FTP szerver szerződéses, FTP hozzáféréssel már rendelkező ügyfeleink számára fenntartott csatorna.
- Hivatali Kapu a postánál regisztrált Hivatali Kapu-KRID azonosítóval rendelkező ügyfeleinknek alapértelmezetten erre a tárhelyre helyezzük el a kézbesítési igazolásokat. Eltérő KRID azonosítóra történő kiküldésre is lehetőséget ad az alkalmazás, ilyen esetben küldeményenként a KRID mező kitöltésével tudja erre vonatkozó igényét jelezni.
- Papír kézbesítési igazolás ha papír alapon kéri vissza a kézbesítés igazolást, úgy azt kinyomtatjuk Önnek rendszereinkből (a hatályos [ÁSZF-ben](https://www.posta.hu/static/internet/download/PASZF_ASZF02_Termeklapok.pdf) meghirdetett díj megfizetése mellett), és ezt a kinyomtatott igazolást kézbesítjük a programban rögzített tértivevény visszaküldési címre (alapértelmezetten a feladó címére, ha ettől eltérő rendelkezés nincs).

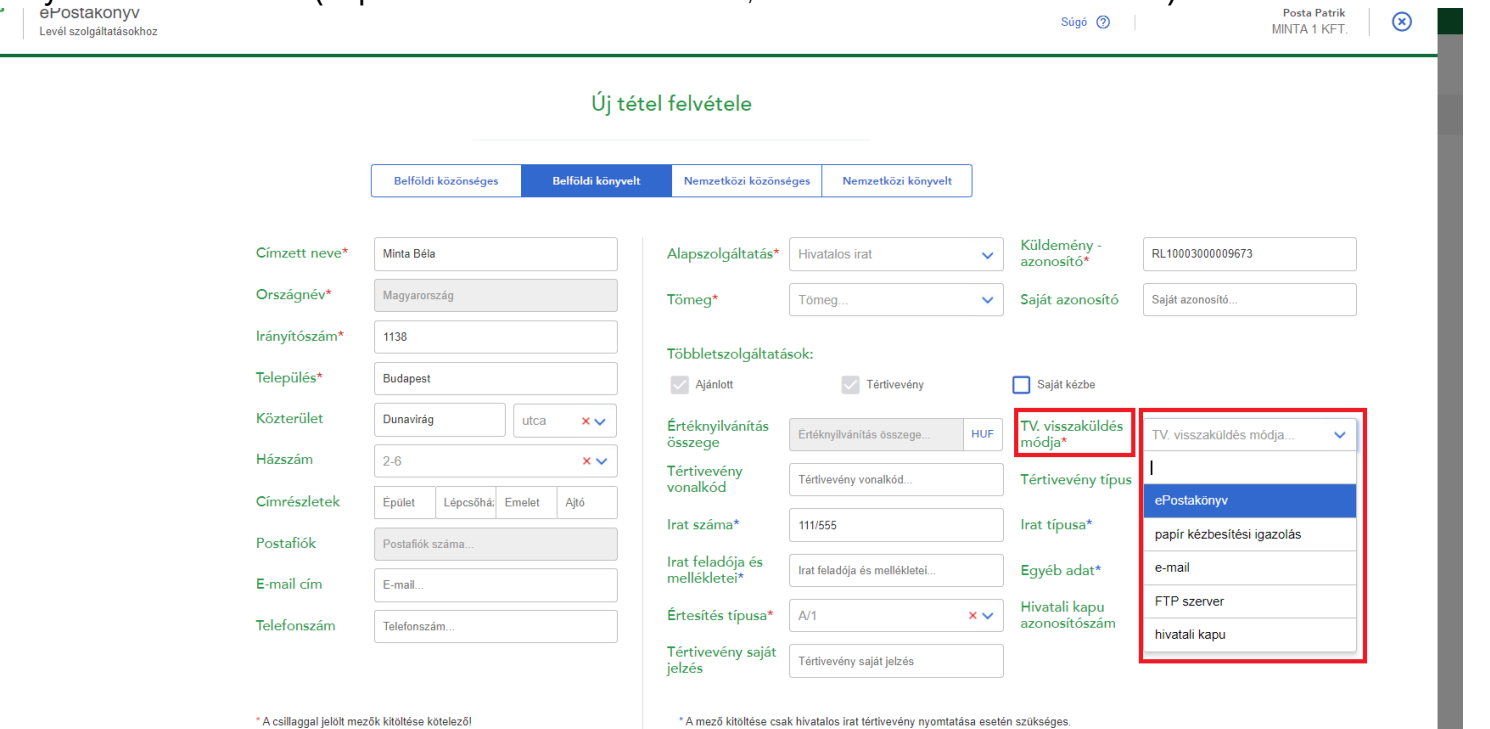

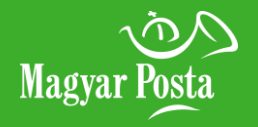

<span id="page-34-0"></span>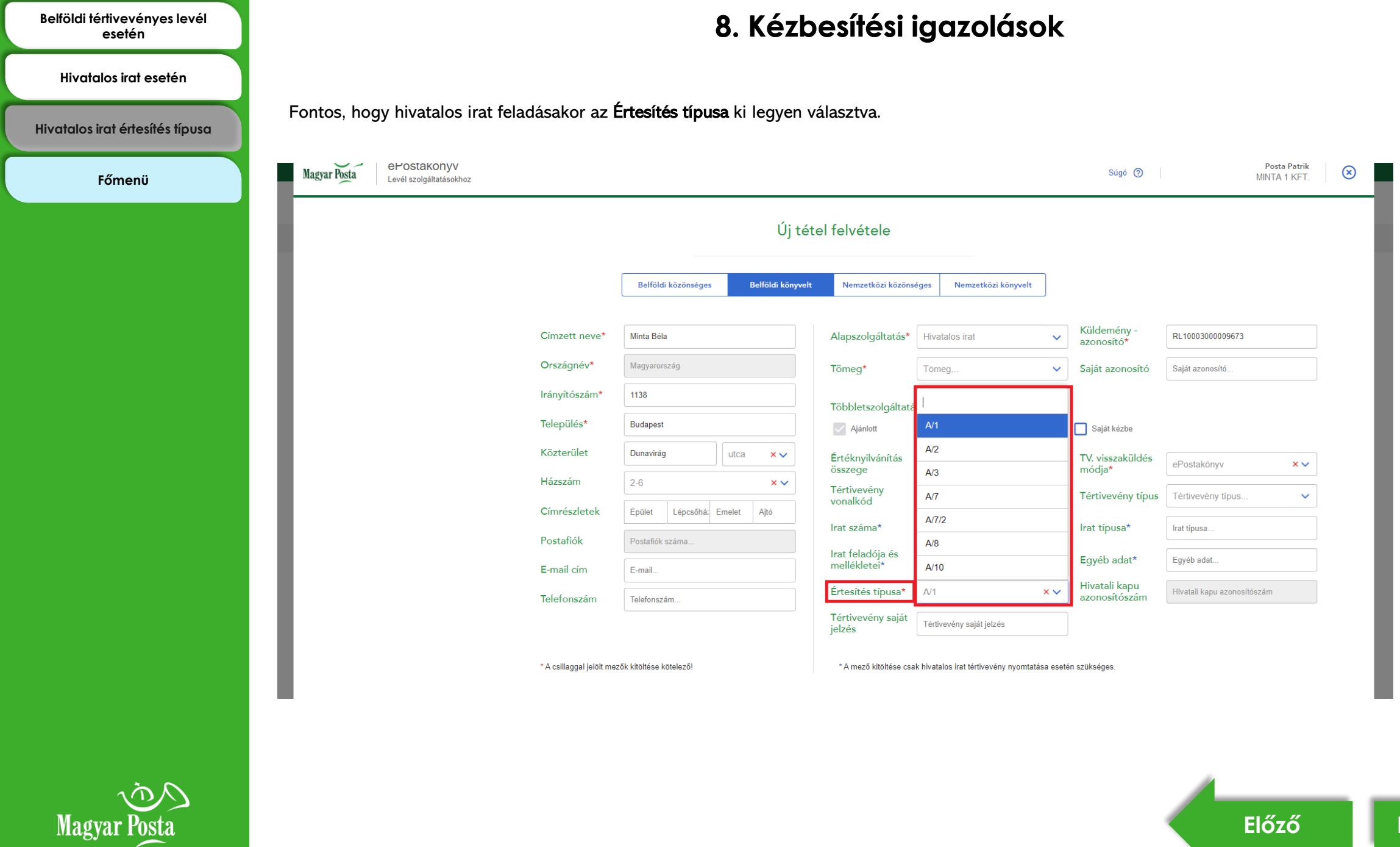

**[Előző](#page-33-0) [Következő](#page-35-0)**

<span id="page-35-0"></span>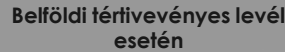

**[Hivatalos irat esetén](#page-36-0)**

**[Főmenü](#page-0-0)**

## **9. A kézbesítési igazoláson megjeleníthető adatok**

Belföldi tértivevényes levélküldemény rögzítése esetén az alábbi mezők tölthetők, mely jelzések az elektronikus kézbesítési igazoláson is megjelenhetnek:

- TV vonalkód (szöveges és karakteres (vonalkód) adat) szükséges ehhez kiválasztani a vonalkód típusát is.
- Tértivevény saját jelzés (szöveges mező max. 50 karakter)

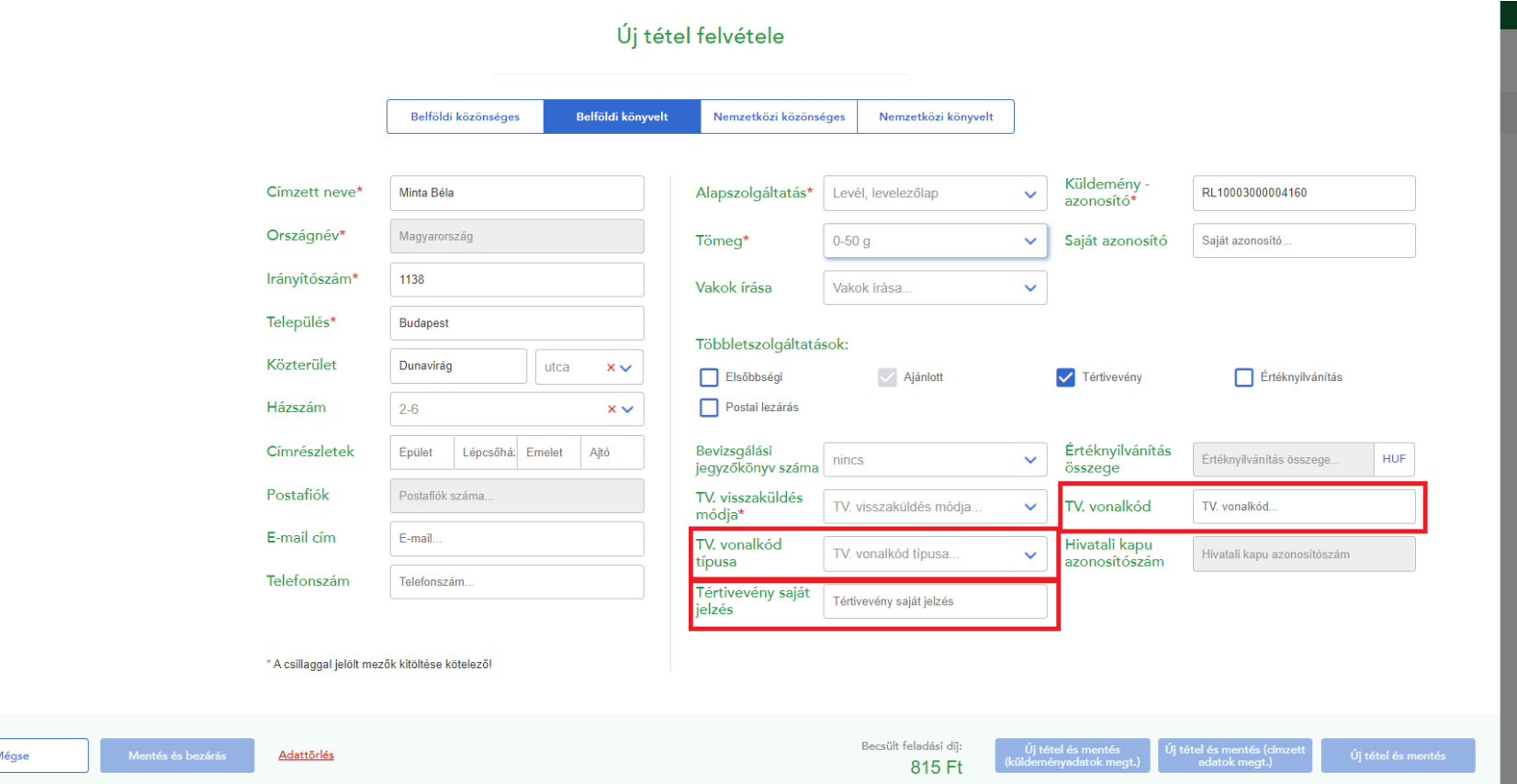

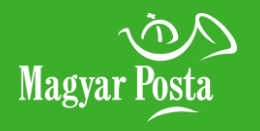

<span id="page-36-0"></span>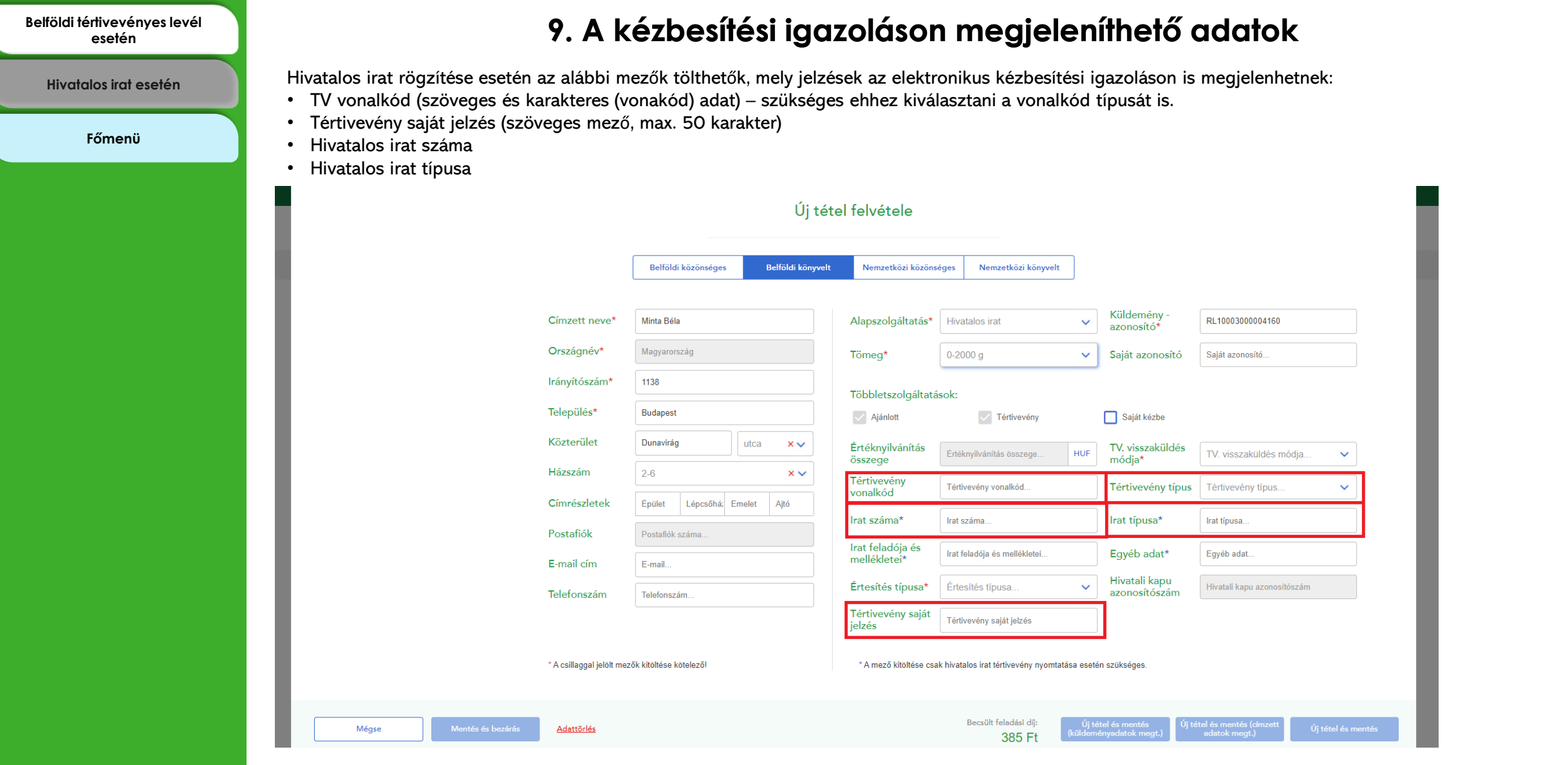

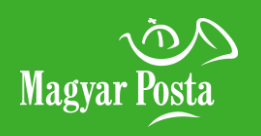

**[Esetleges szerkesztés](#page-39-0)** 

**[Végleges lezárás](#page-40-0)** 

**[IKR azonosító](#page-41-0)** 

**[Főmenü](#page-0-0)**

## <span id="page-37-0"></span>**[Lezárásra jelölés](#page-37-0) 10. Jegyzék zárás, beküldés**

Ha végzett az adott jegyzékkel, tegye "lezárásra jelölt" státuszba.

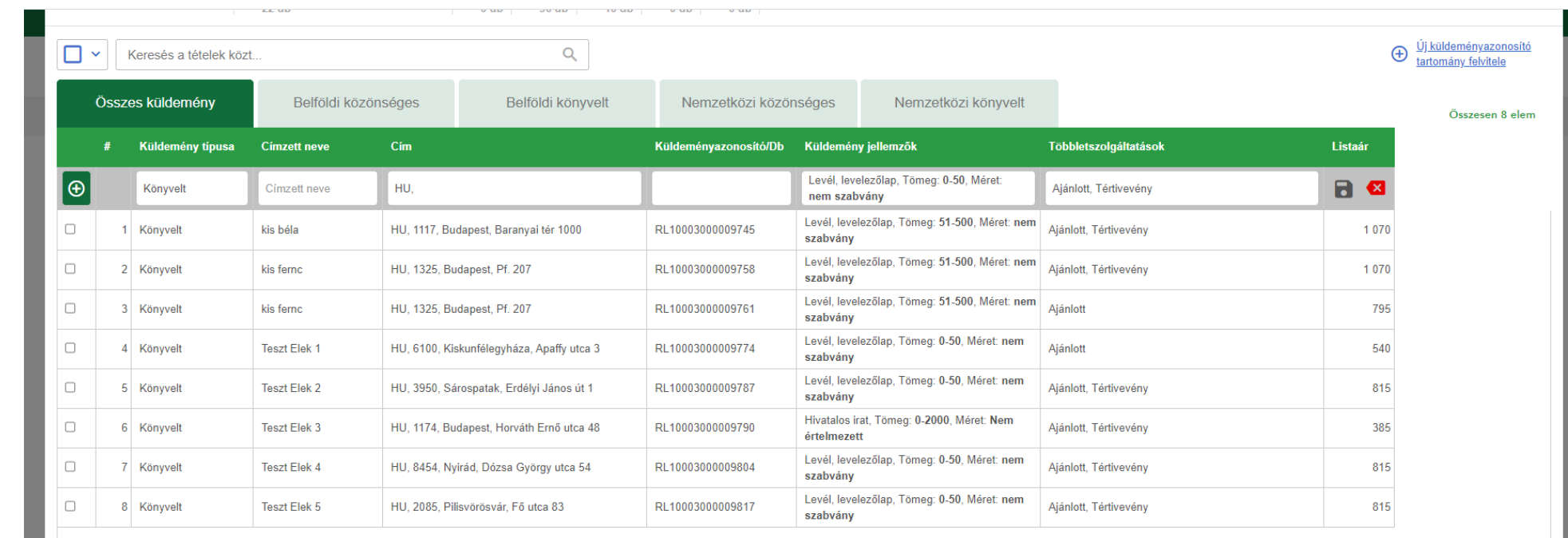

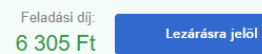

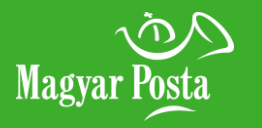

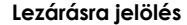

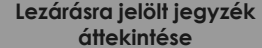

**[Esetleges szerkesztés](#page-39-0)** 

**[Végleges lezárás](#page-40-0)** 

**[IKR azonosító](#page-41-0)** 

**[Főmenü](#page-0-0)**

## <span id="page-38-0"></span>**[Lezárásra jelölés](#page-37-0) 10. Jegyzék zárás, beküldés**

Lezárt státuszú jegyzék esetén a nyitott jegyzékek oldalon a jegyzék gomb felirata Megtekintésre változik. A Lezárt státuszt Lakat ikon jelöli.

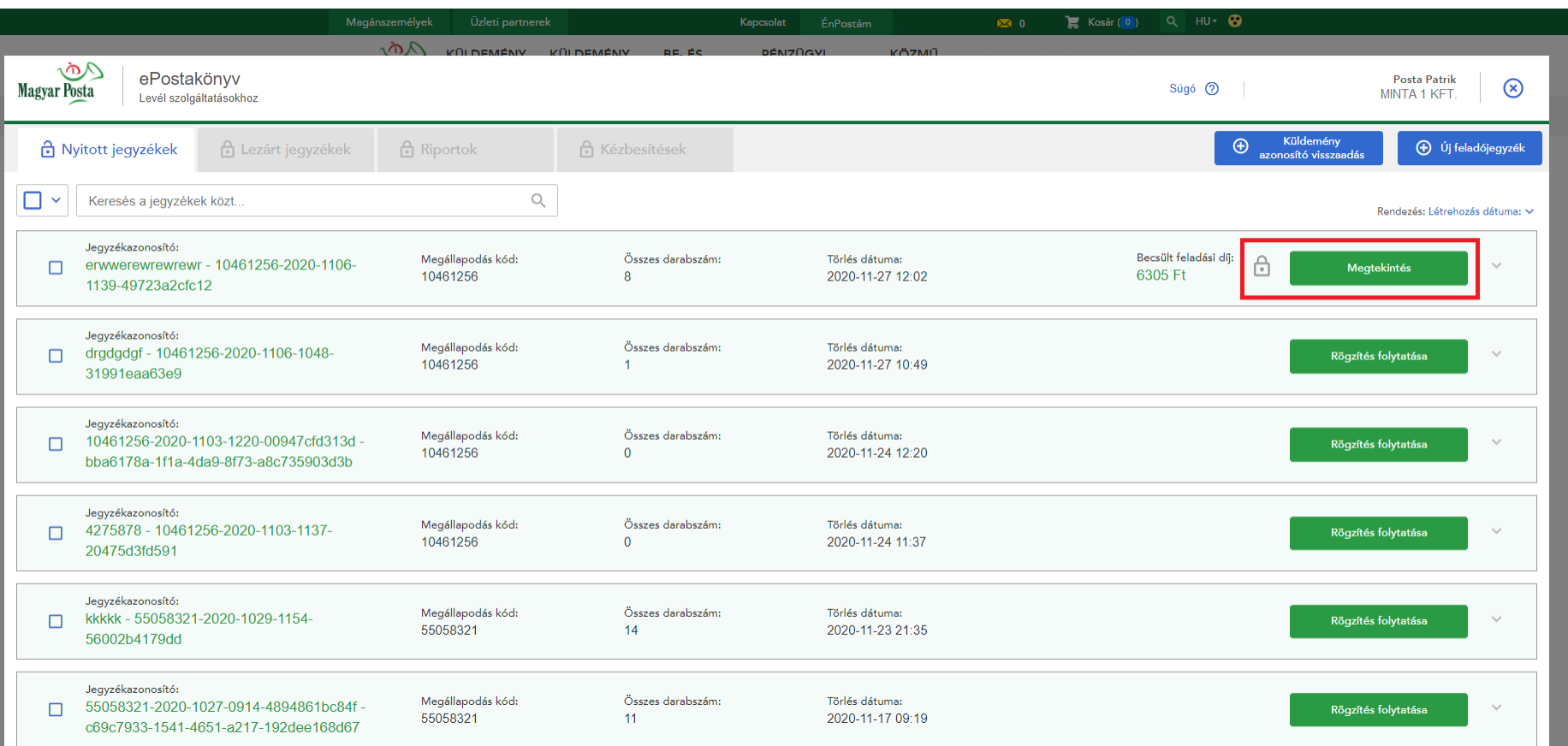

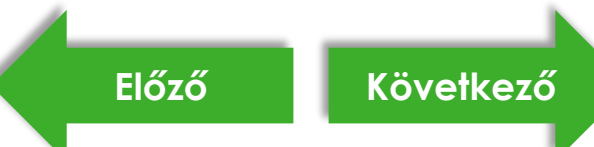

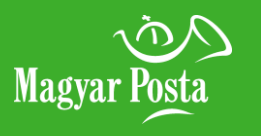

**[Esetleges szerkesztés](#page-39-0)** 

**[Végleges lezárás](#page-40-0)** 

**[IKR azonosító](#page-41-0)** 

**[Főmenü](#page-0-0)**

## <span id="page-39-0"></span>**[Lezárásra jelölés](#page-37-0) 10. Jegyzék zárás, beküldés**

Ekkor még áttekintheti és módosíthatja a jegyzékbe rögzített tételeket a További szerkesztési gomb megnyomásával.

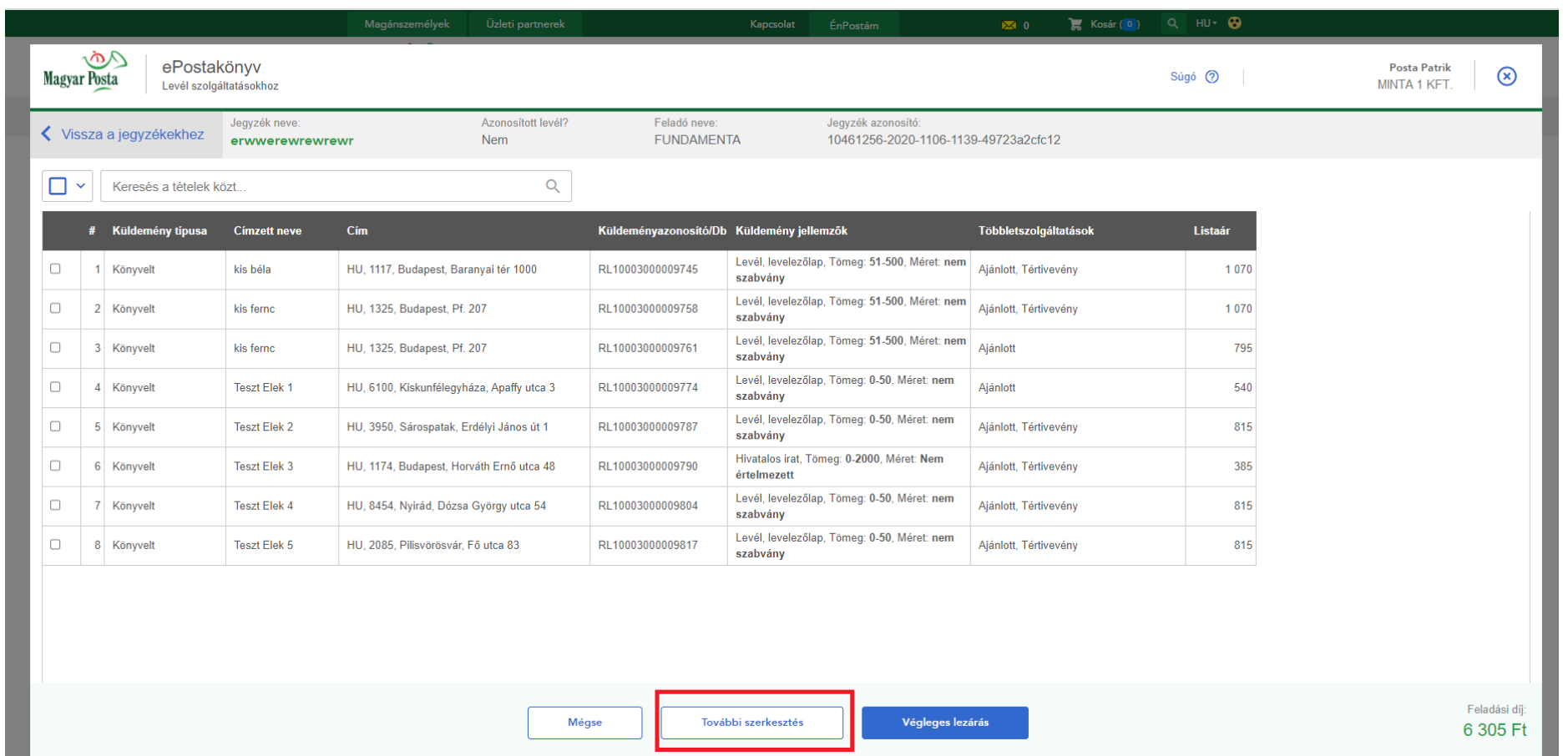

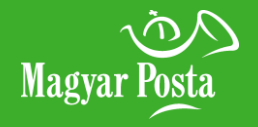

**[Esetleges szerkesztés](#page-39-0)** 

**[Végleges lezárás](#page-40-0)** 

**[IKR azonosító](#page-41-0)** 

**[Főmenü](#page-0-0)**

## <span id="page-40-0"></span>**[Lezárásra jelölés](#page-37-0) 10. Jegyzék zárás, beküldés**

A Végleges lezárásra kattintva a program zárja a jegyzéket, és automatikusan továbbítja nekünk. A sikeres továbbítást a rendszer egy felugró ablakban jelzi.

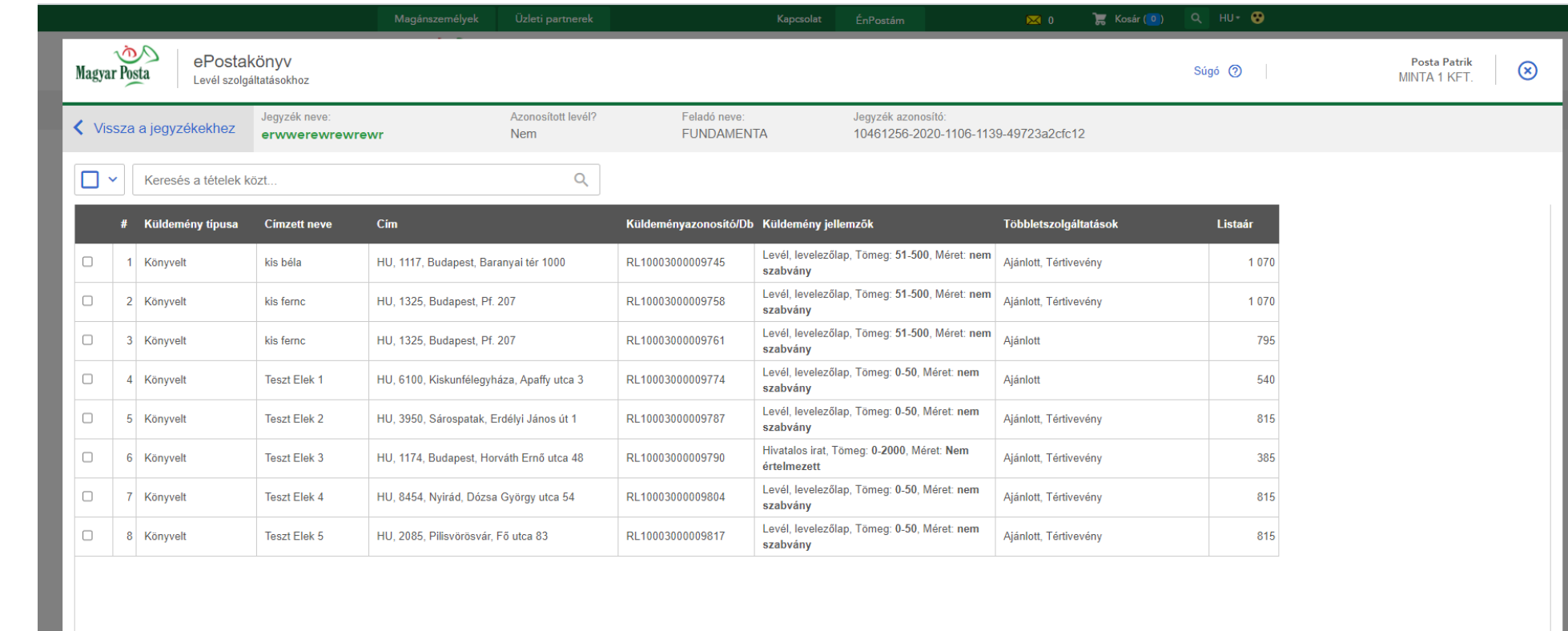

Mégse További szerkesztés

Végleges lezárás

Feladási díj: 6 305 Ft

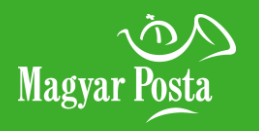

**[Esetleges szerkesztés](#page-39-0)** 

**[Végleges lezárás](#page-40-0)** 

**[IKR azonosító](#page-41-0)** 

**[Főmenü](#page-0-0)**

### <span id="page-41-0"></span>**[Lezárásra jelölés](#page-37-0) 10. Jegyzék zárás, beküldés**

A lezárt, beküldött jegyzéken – sikeres beküldést követően – azonnal megtekintheti a jegyzék IKR azonosítóját. Ez az azonosító a jegyzék postai belső azonosítója, melyet feladáskor kell a posta részére a küldeményekkel és a megállapodás azonosítójával együtt megadnia. Az alkalmazás megjeleníti a jegyzéken szereplő küldemények becsült feladási díját, illetve lehetőséget ad a jegyzék letöltésére is.

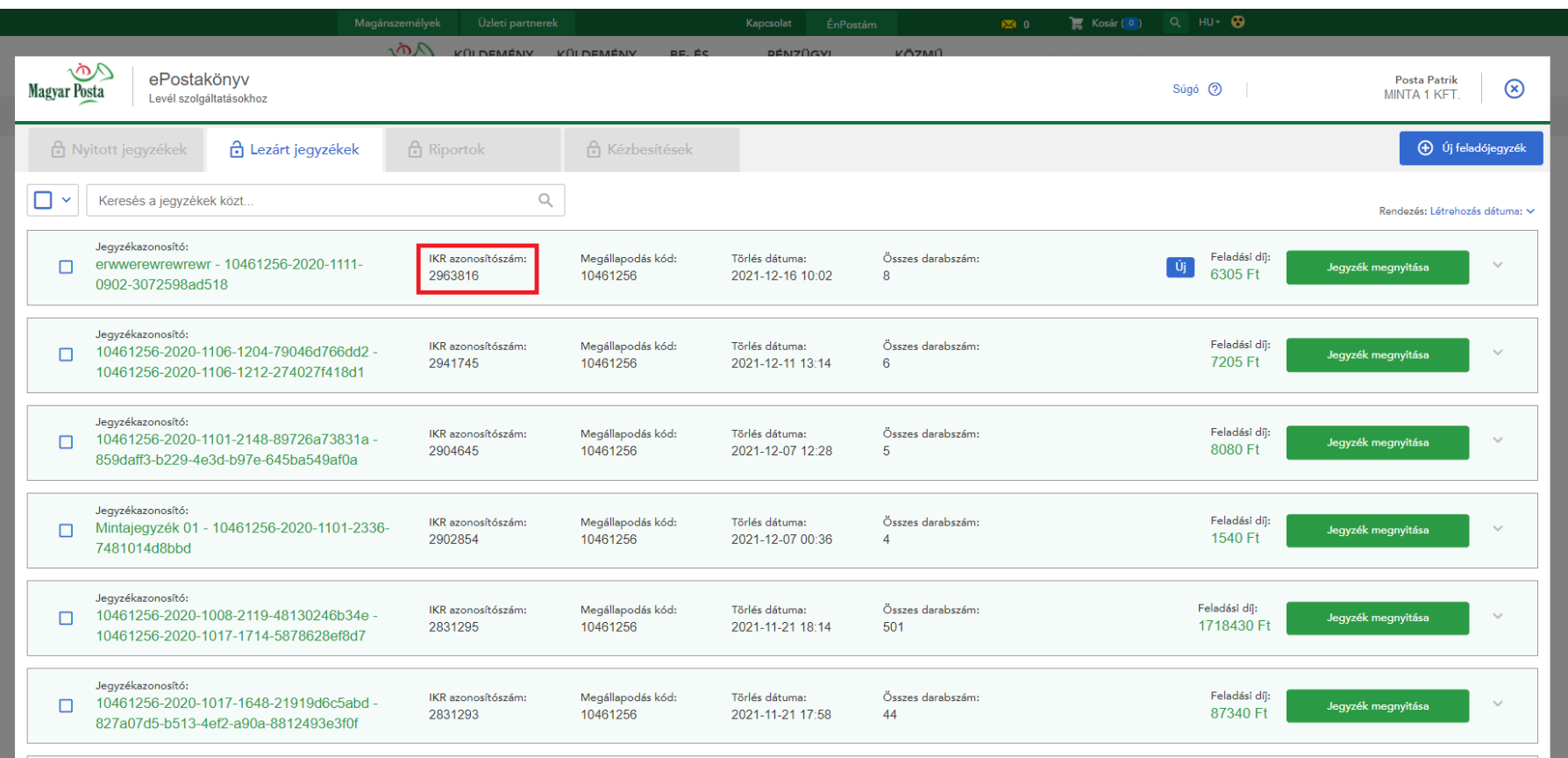

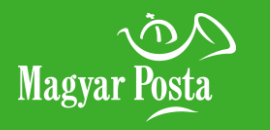

Alkalmazásunk használata jelentősen megkönnyíti a levélküldemények postai feladásra történő előkészítését. Regisztráljon most!

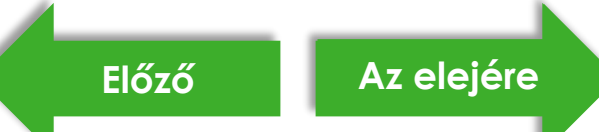